# **NOC**

## Handleiding van Icd-monitor

**E2 70S 0 WN/ E2 70 0 SWNL**

**(LED-achtergrondverlichting)** 

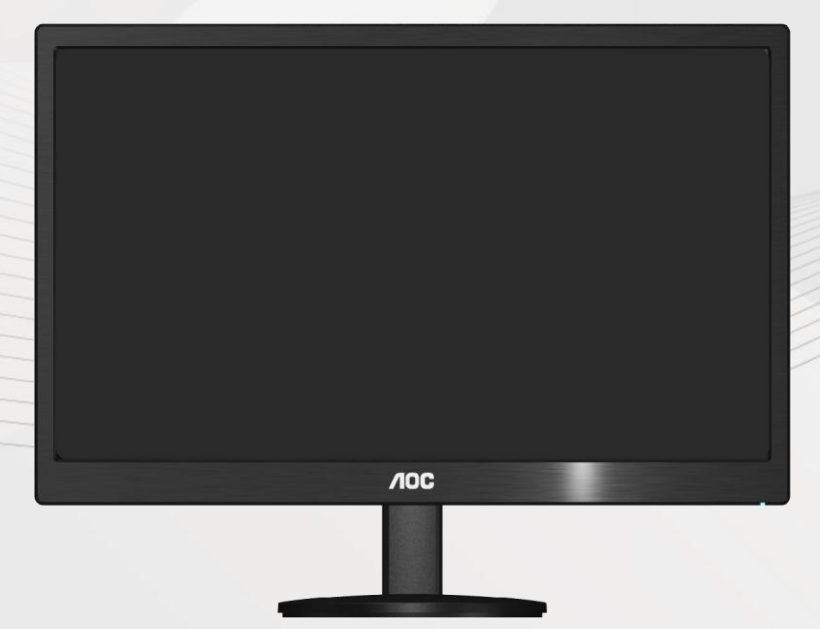

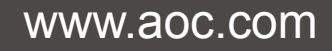

**©**2017 AOC. All Rights Reserved.

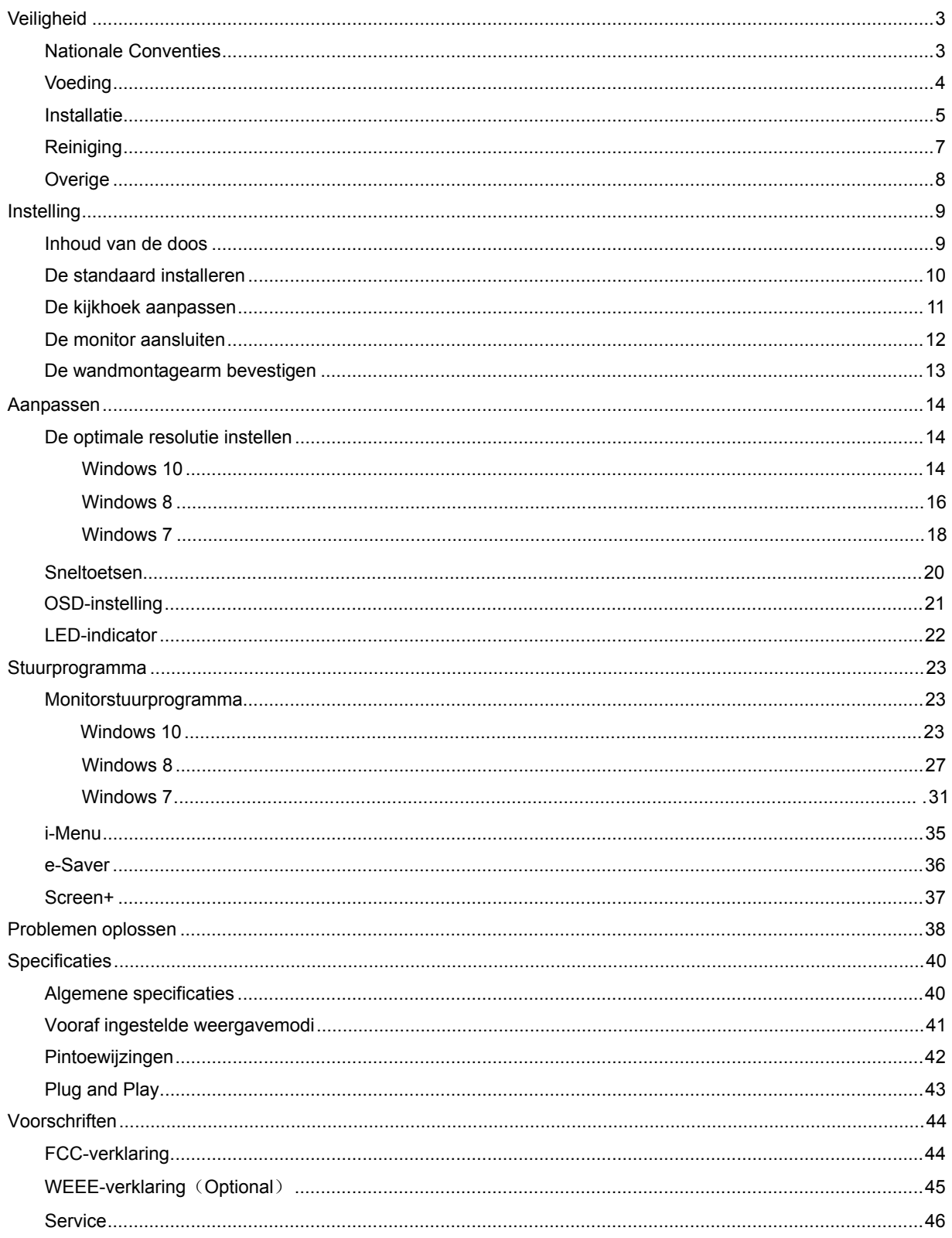

## <span id="page-2-0"></span>**Veiligheid**

## <span id="page-2-1"></span>**Nationale Conventies**

De volgende subsecties beschrijven de notatieconventies die in dit document worden gebruikt.

#### **Opmerkingen en waarschuwingen**

In deze gids kunnen tekstblokken vergezeld zijn door een pictogram en vet of cursief gedrukt zijn. Deze blokken zijn opmerkingen en twee niveaus van waarschuwingen. Ze worden als volgt gebruikt:

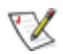

OPMERKING: Een OPMERKING geeft belangrijke informatie aan die u zal helpen uw computer beter te gebruiken.

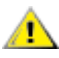

LET OP: Een bericht LET OP waarschuwt voor potentiële schade aan de hardware of het verlies van gegevens aan en vertelt u hoe u het probleem kunt vermijden.

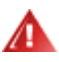

WAARSCHUWING: Een WAARSCHUWING waarschuwt voor potentiële lichamelijke letsels en vertelt u hoe u het probleem kunt vermijden.

Sommige waarschuwingen kunnen verschijnen in andere formaten en zijn mogelijk niet vergezeld door een pictogram. In dergelijke gevallen is de specifieke voorstelling van de waarschuwing opgelegd door de regelgevende overheidsinstanties.

### <span id="page-3-0"></span>**Voeding**

De monitor mag alleen worden gebruikt met de netspanning die op het label is aangegeven. Als u niet zeker bent van de netspanning in uw huis, kunt u contact opnemen met uw leverancier of uw lokale elektriciteitsmaatschappij.

De monitor is uitgerust met een geaarde stekker met drie polen, waarvan de derde een aardingspin is. Als veiligheidsmaatregel is deze stekker alleen geschikt voor een geaard stopcontact. Als uw stopcontact niet is voorzien voor een stekker met drie polen, moet u een elektricien vragen een geschikt stopcontact te installeren of kunt u een adapter gebruiken om het apparaat veilig te aarden. Houd rekening met de beveiligingssdoeleinden van de gepolariseerde stekker en omzeil deze beveiliging niet.

Koppel het apparaat los tijdens een onweer of als u het gedurende langere tijd niet zult gebruiken. Dit zal de monitor beschermen tegen schade door stroompieken.

Zorg dat u geen tafelcontactdoos of verlengkabel overbelast. Een overbelasting kan brand of elektrische schokken veroorzaken.

**//\**Voor een bevredigende werking mag u de monitor alleen gebruiken met UL-gecertificeerde computers die over de correct geconfigureerde contactdoos beschikken met een markering 100-240V AC, min. 5A.

De wandcontactdoos moet zich in de buurt van het apparaat bevinden en moet gemakkelijk toegankelijk zijn.

Alleen voor gebruik met het bijgeleverde voedingsapparaat (uitgangsvermogen 12V 3A gelijkspanning) met een UL,CSA gelicentieerde licentie (alleen voor monitors met voedingsapparaat).

### <span id="page-4-0"></span>**Installatie**

Plaats de monitor niet op een onstabiel wagentje, voet, statief, haak of tafel. Als de monitor valt, kunt u lichamelijk letsel oplopen of kan dit product ernstig worden beschadigd. Gebruik het toestel alleen met een karretje, standaard, statief, steun of tafel die door de fabrikant is aanbevolen of die bij dit product wordt verkocht. Volg de instructies van de fabrikant wanneer u het product installeert en gebruik montageaccessoires die door de fabrikant zijn aanbevolen. Wanneer het product op een wagentje is geplaatst, moet u voorzichtig te werk gaan wanneer u deze combinatie verplaatst.

AL Duw nooit enige objecten in de sleuven van de monitorbehuizing. De onderdelen kunnen beschadigen wat brand of elektrische schokken kan veroorzaken. Mors nooit vloeistoffen op de monitor.

Plaats de voorzijde van het product niet op de grond.

Als u de monitor tegen de muur of op een legplank monteert, moet u een montagekit gebruiken die door de fabrikant is goedgekeurd en de instructies van de kit volgen.

Laat wat ruimte vrij rond de monitor, zoals hieronder weergegeven. Anders is de luchtcirculatie misschien onvoldoende waardoor oververhitting brand of schade aan de monitor kan veroorzaken.

Zie hieronder de aanbevolen ventilatiegebieden rond de monitor als deze is geïnstalleerd tegen de muur of op een voet:

## Geïnstalleerd aan de muur

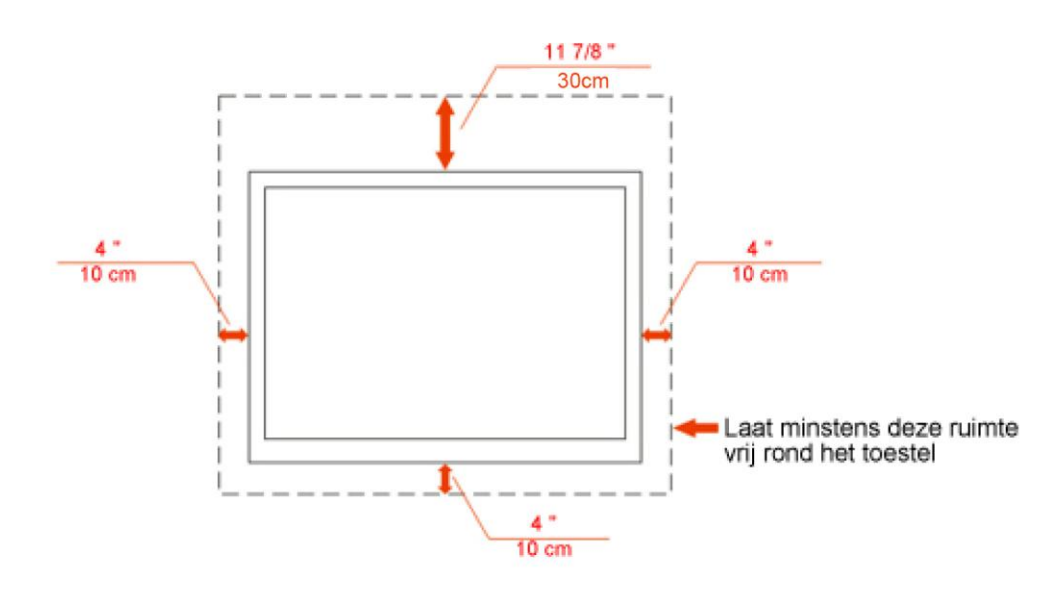

## Geïnstalleerd met voet

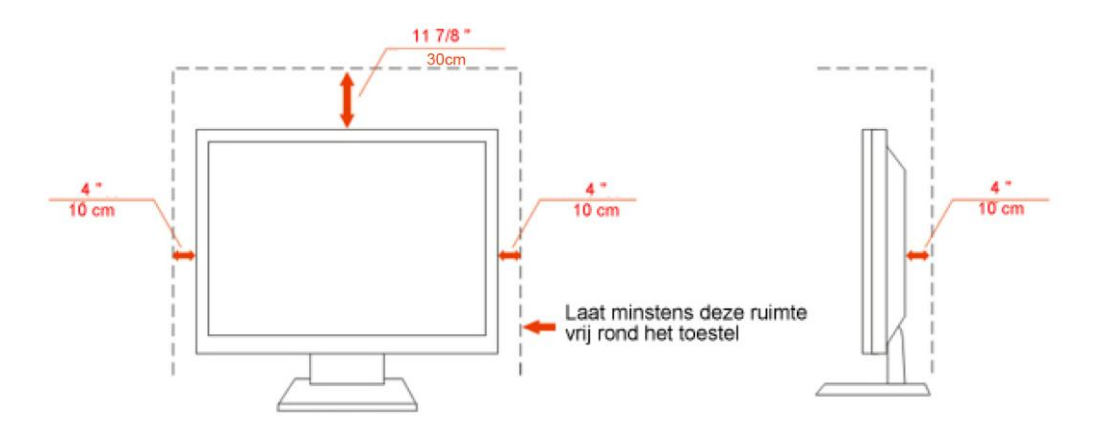

## <span id="page-6-0"></span>**Reiniging**

Maak de behuizing regelmatig met de meegeleverde doek schoon. U kunt een zacht wasmiddel gebruiken om de vlek te verwijderen, in plaats van een krachtig wasmiddel dat de behuizing aantast.

**Zorg er bij het schoonmaken op dat er geen schoonmaakmiddel in de behuizing terechtkomt.** De schoonmaakdoek mag niet te ruw zijn, omdat dit het scherm kan krassen.

Maak het voedingssnoer los voordat u het apparaat schoonmaakt.

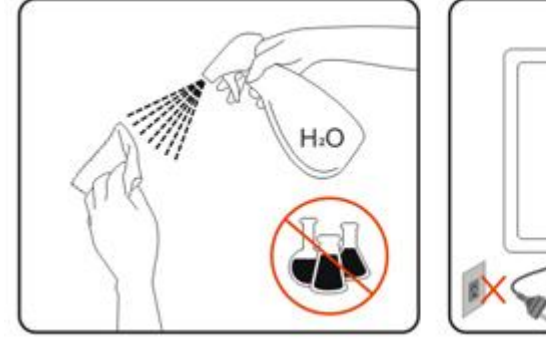

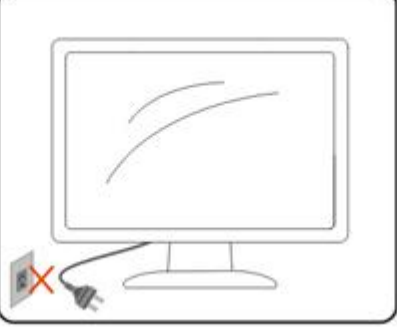

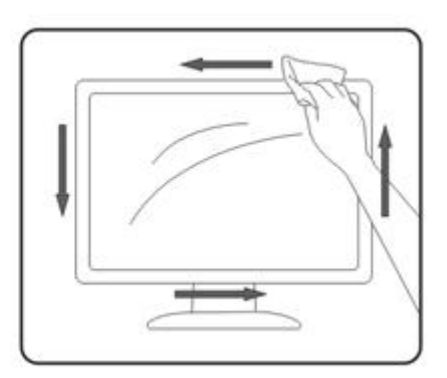

## <span id="page-7-0"></span>**Overige**

Als het apparaat een vreemde geur, geluid of rook verspreidt, DIRECT de voedingsaansluiting losmaken en contact opnemen met een Service Center.

**Zorg dat de ventilatieopeningen niet worden geblokkeerd door een tafellaken of gordijn.** 

Stel de Icd-monitor niet bloot aan heftige trillingen of krachtige schokken tijdens het gebruik.

Sla niet op de monitor en laat het toestel niet vallen tijdens het gebruik of transport.

## <span id="page-8-0"></span>**Instelling**

## <span id="page-8-1"></span>**Inhoud van de doos**

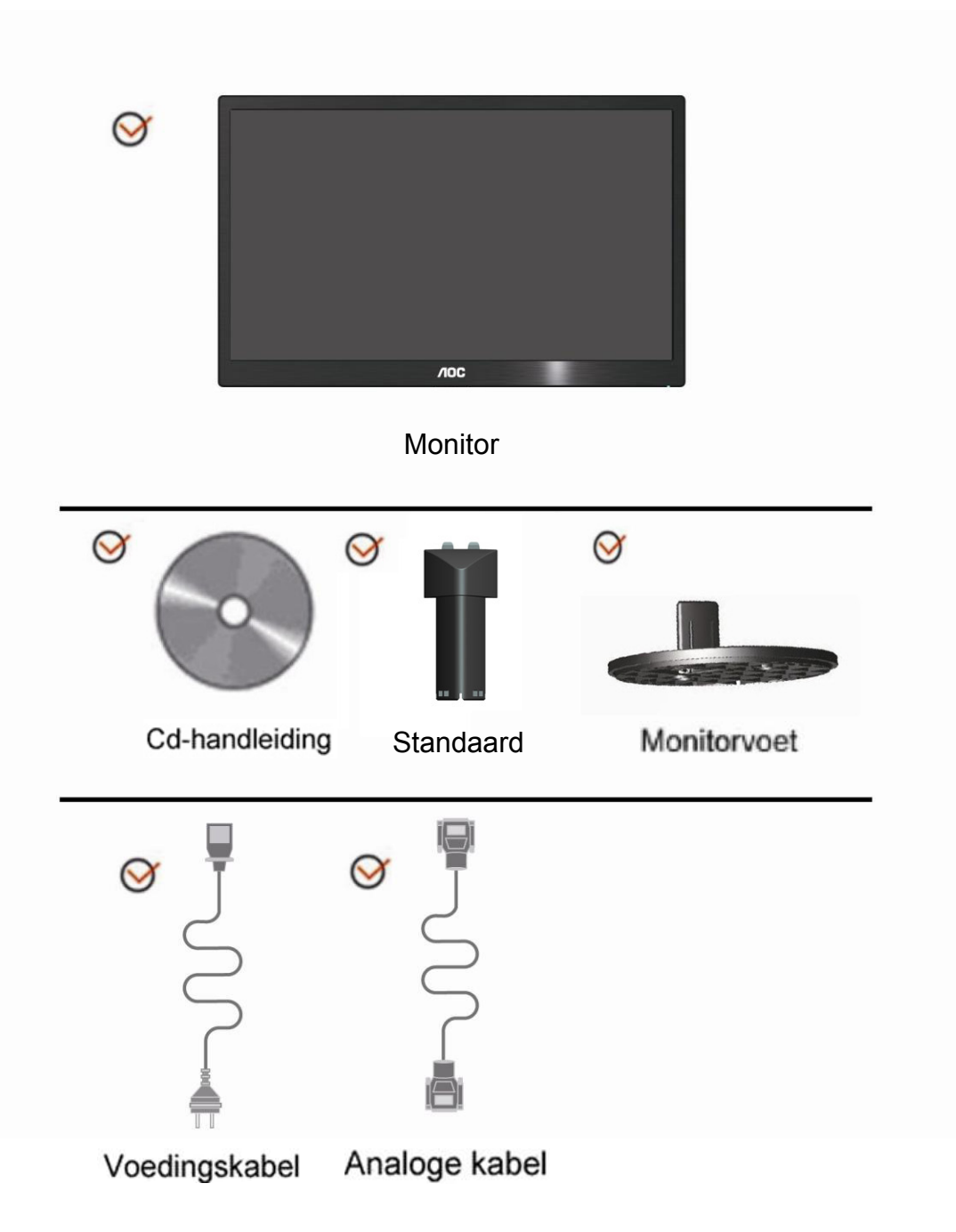

## <span id="page-9-0"></span>**De standaard installeren**

Monteer of verwijder de standaard volgens de onderstaande stappen. Monteren:

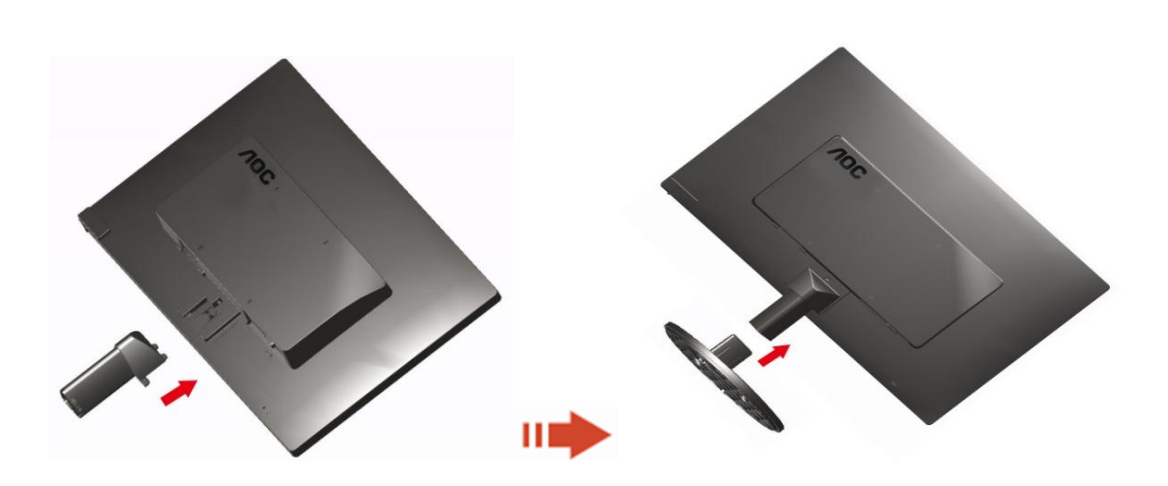

Verwijderen:

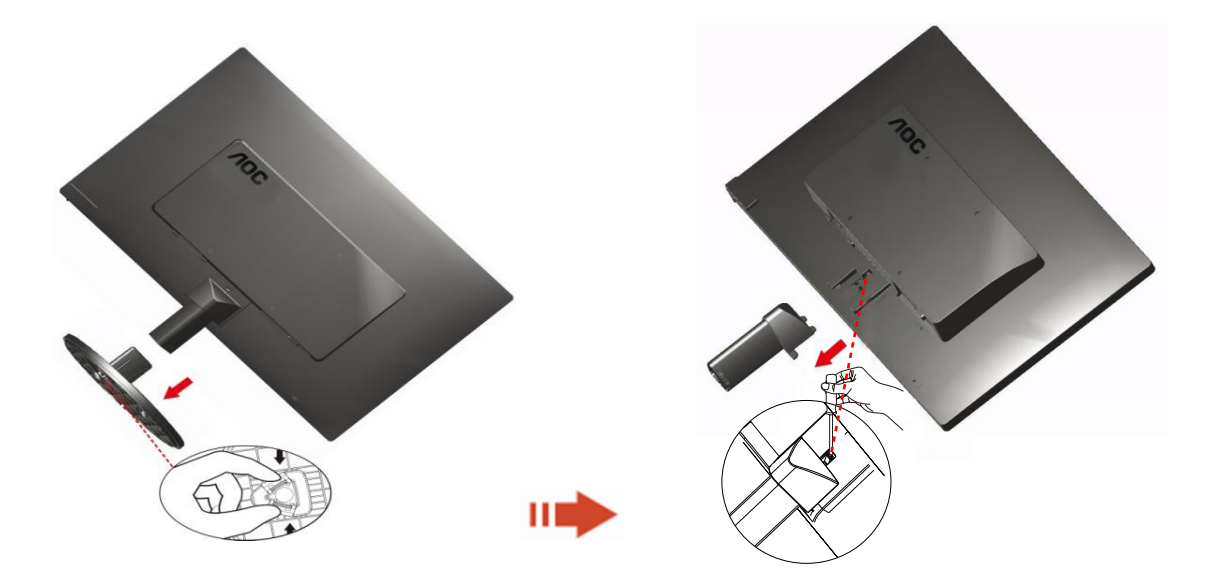

## <span id="page-10-0"></span>**De kijkhoek aanpassen**

Voor een optimale weergave, raden wij u aan recht voor de monitor te gaan zitten en de monitor vervolgens af te stellen in de hoek van uw voorkeur.

Houd de standaard zo vast dat de monitor niet kan kantelen wanneer u de kijkhoek van de monitor aanpast. 1>U kunt de kijkhoek van de monitor instellen van -5° 15°.

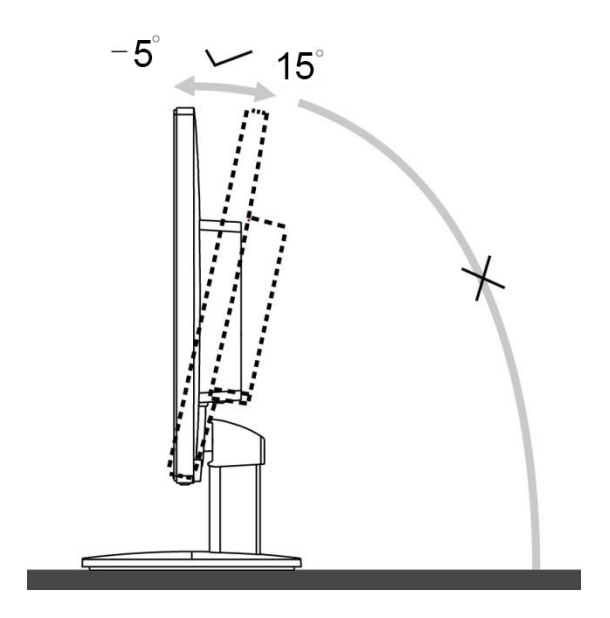

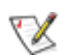

OPMERKING:

Raak het lcd-scherm niet aan als u de hoek wijzigt. Hierdoor kunt u het lcd-scherm beschadigen of breken.

## <span id="page-11-0"></span>**De monitor aansluiten**

Kabelaansluitingen op de achterkant van de monitor en de computer

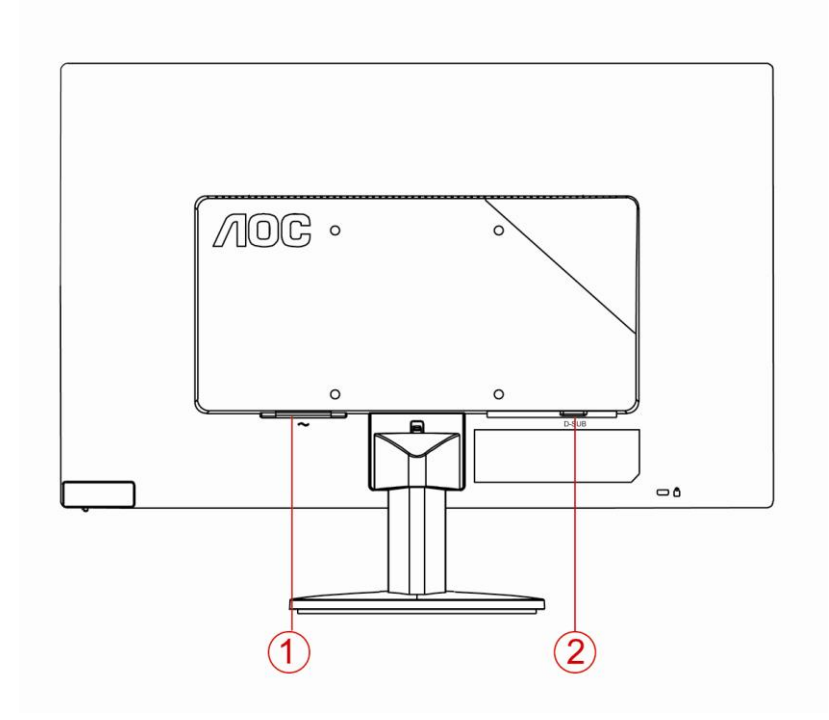

1. Voeding

2 . Analoog (DB-15 VGA-kabel)

Om de apparatuur te beschermen, moet u de pc en de lcd-monitor altijd uitschakelen voordat u ze aansluit.

1 Sluit de voedingskabel aan op de wisselstroomaansluiting op de achterkant van de monitor.

2 Sluit het ene uiteinde van de 15-pins D-subkabel aan op de achterkant van de monitor en sluit het andere uiteinde aan op de D-sub-aansluiting van de computer.

3 Schakel uw monitor en computer in.

Als uw monitor een beeld toont, is de installatie voltooid. Als er geen beeld is, raadpleeg dan Probleemoplossing.

### <span id="page-12-0"></span>**De wandmontagearm bevestigen**

Voorbereiding om een optionele wandmontagearm te installeren.

#### **E2070Swn**

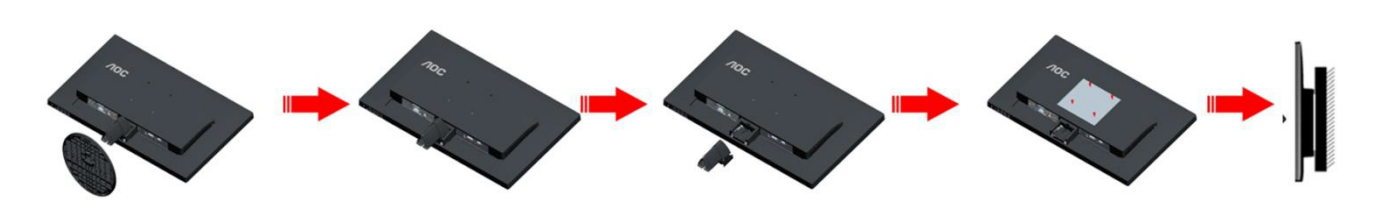

Deze monitor kan worden bevestigd op een wandmontagearm die afzonderlijk verkrijgbaar is. Koppel de voeding los voordat u met deze procedure begint. Volg de onderstaande stappen:

- 1 Verwijder de voet.
- 2 Volg de instructies van de fabrikant om de wandmontagearm te monteren.
- 3 Monteer de wandmontagearm op de achterkant van de monitor. Lijn de gaten van de arm uit op de gaten in de achterkant van de monitor.
- 4 Steek 4 schroeven in de gaten en maakt ze vast.
- 5 Sluit de kabels opnieuw aan. Raadpleeg de gebruikershandleiding die bij de optionele wandmontagearm is geleverd, voor instructies over de bevestiging aan de muur.

Opmerking: de schroefgaten voor VESA-montage zijn niet voor alle modellen beschikbaar. Raadpleeg uw dealer of de officiële afdeling van AOC.

## <span id="page-13-0"></span>**Aanpassen**

## **De optimale resolutie instellen**

#### **Windows 10**

#### **Voor Windows 10:**

- Klik met de rechtermuisknop op **START.**
- Klik op **"CONFIGURATIESCHERM".**

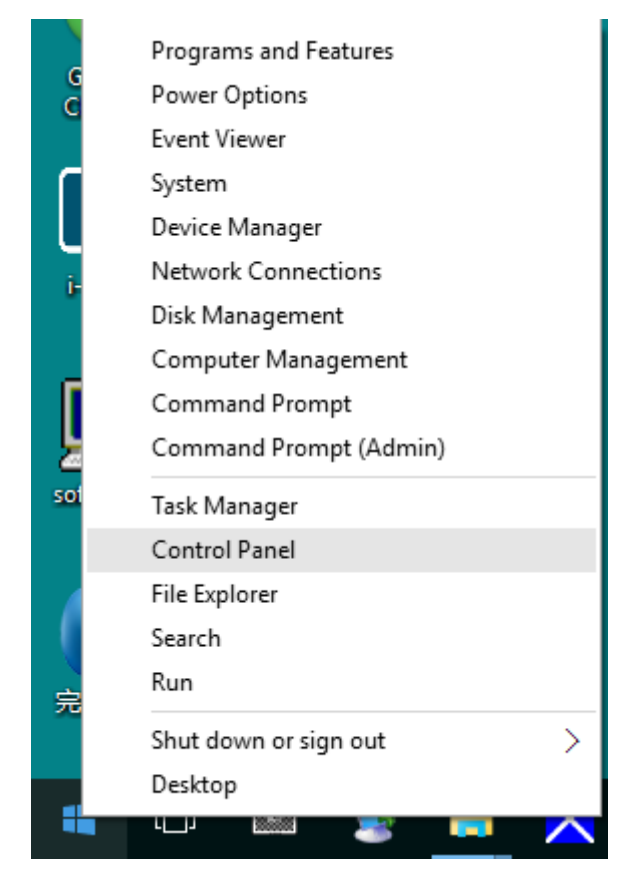

#### • Klik op **"BEELDSCHERM".**

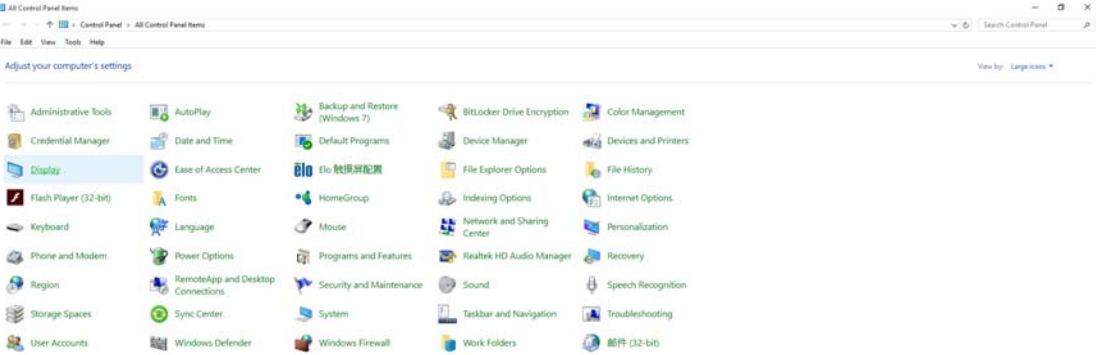

• Klik op de knop **"Beeldscherminstellingen wijzigen"**.

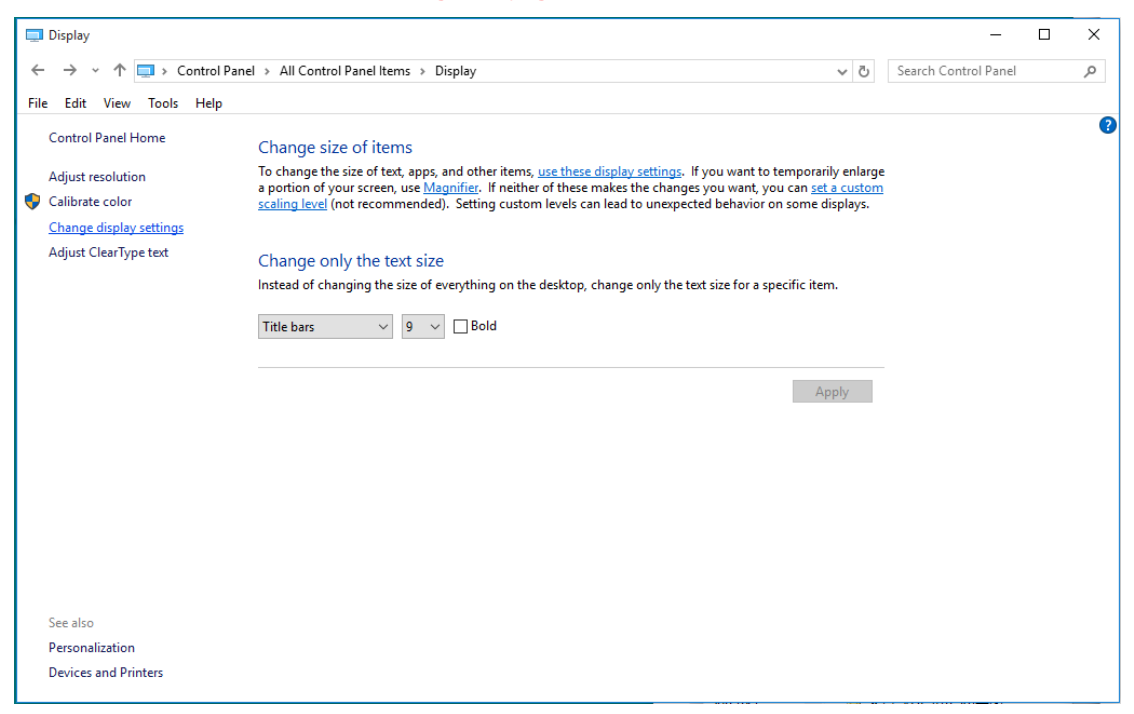

• Stel de **SLIDE-BAR** (**SCHUIFBALK)** in op de optimale vooraf ingestelde resolutie.

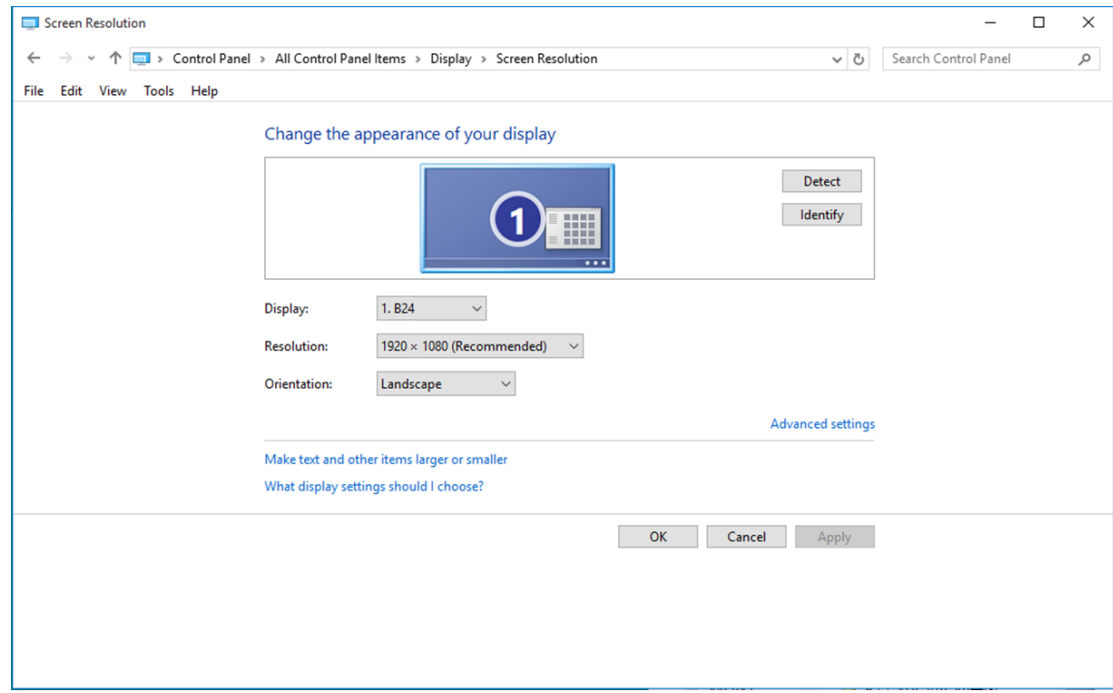

#### <span id="page-15-0"></span>**Windows 8**

**Voor Windows 8:** 

• Rechtsklik en klik op **Alle apps** rechtsonder in het scherm.

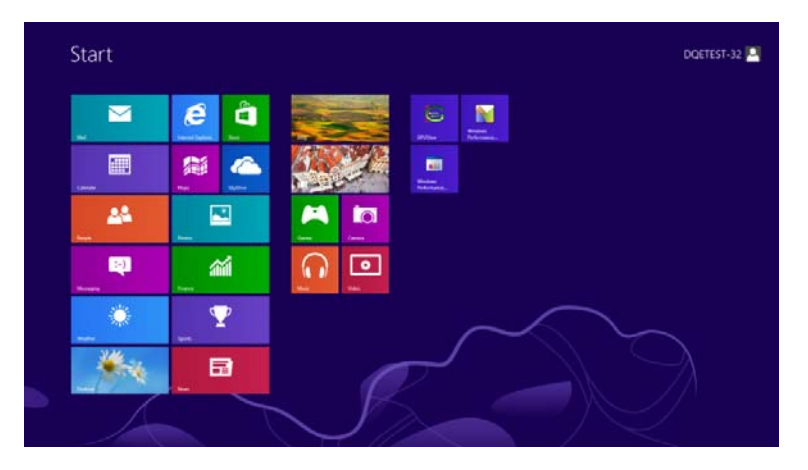

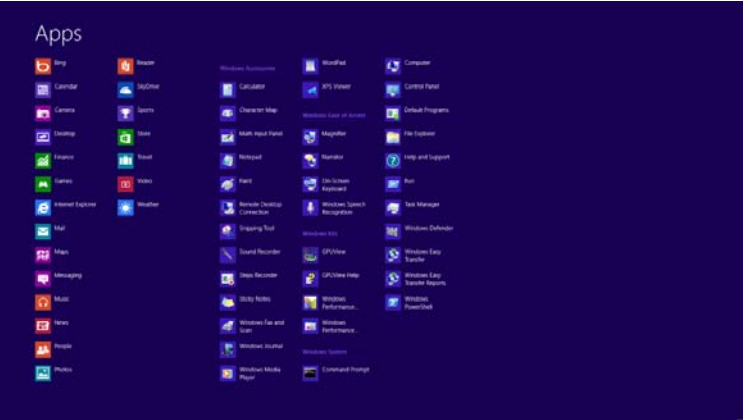

- Stel **"Weergeven op"** in op **"Categorie"**.
- Klik op **"Vormgeving en Persoonlijke instellingen".**

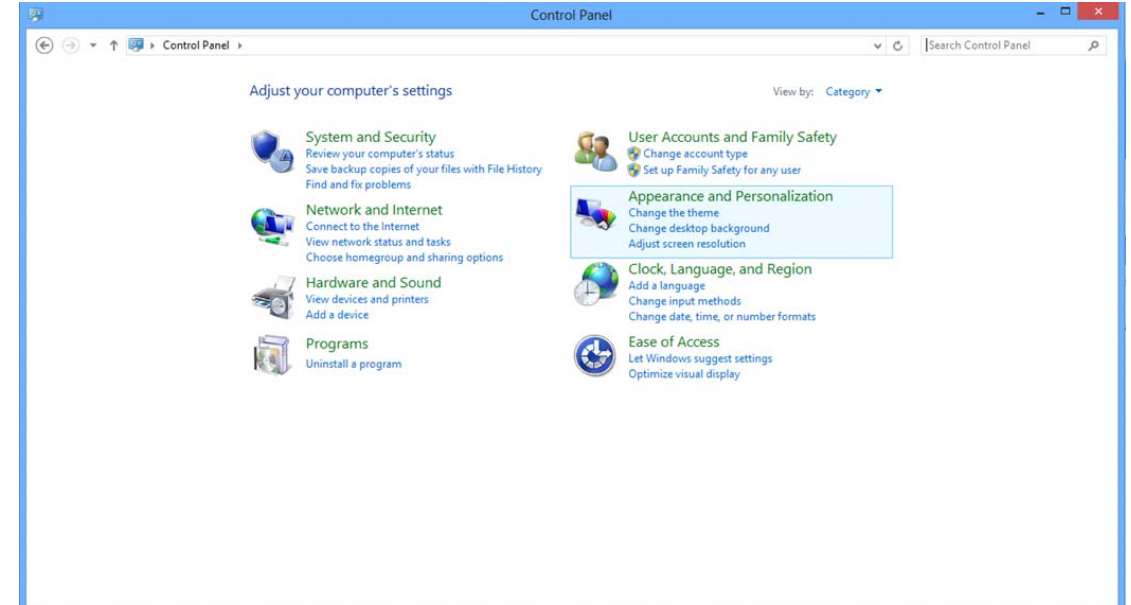

• Klik op **"BEELDSCHERM".**

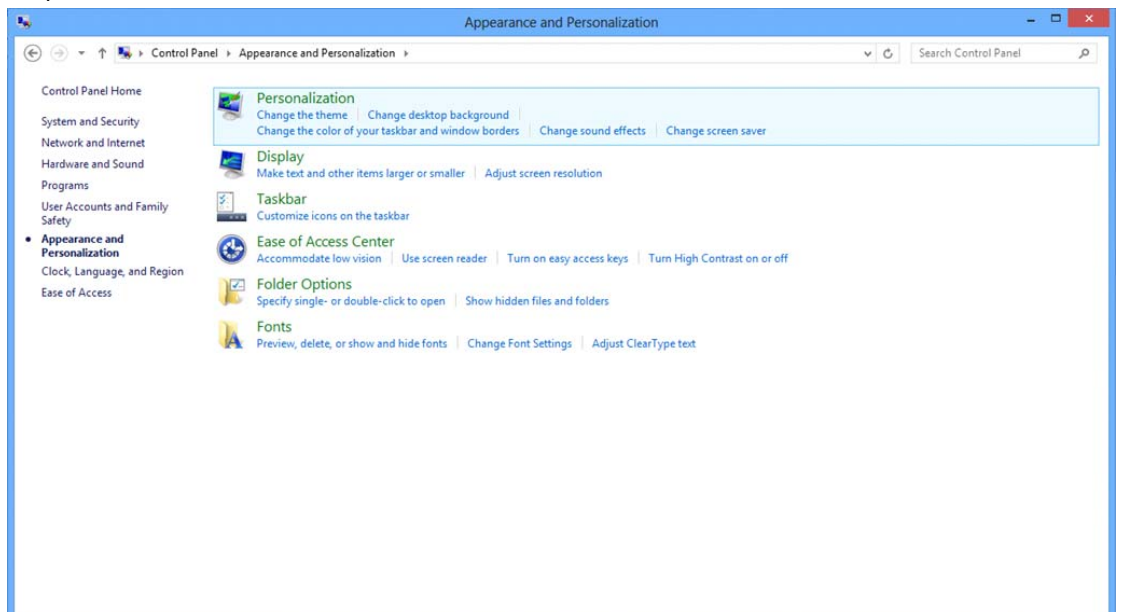

• Stel de **SLIDE-BAR** (**SCHUIFBALK)** voor de resolutie in op de optimale vooraf ingestelde resolutie

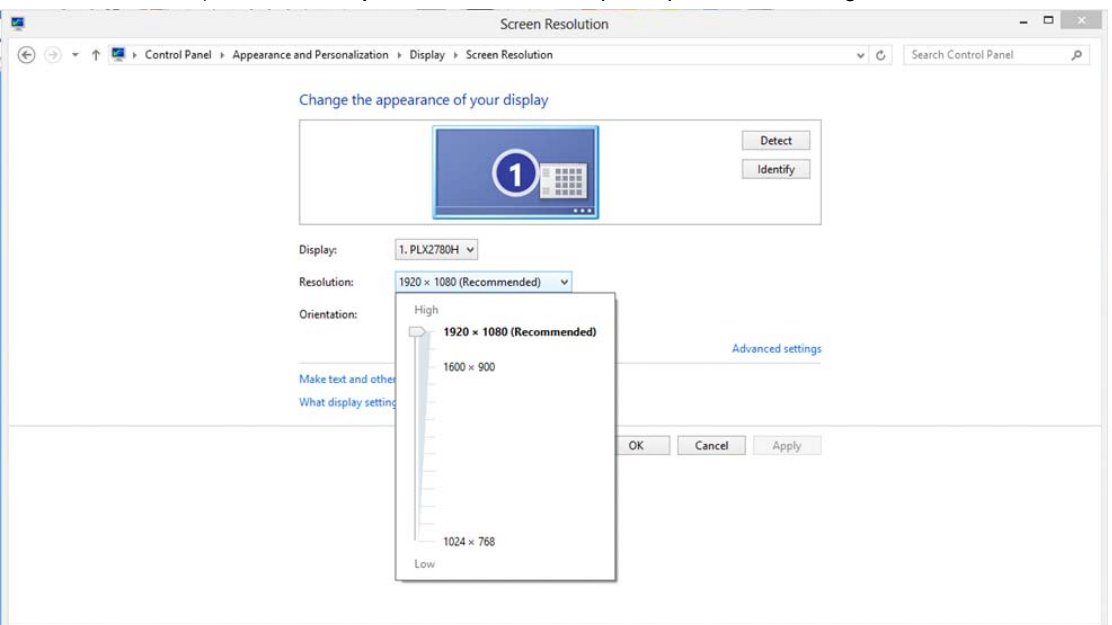

#### <span id="page-17-0"></span>**Windows 7**

**Voor Windows 7:** 

- Klik op **START.**
- Klik op **"CONFIGURATIESCHERM".**

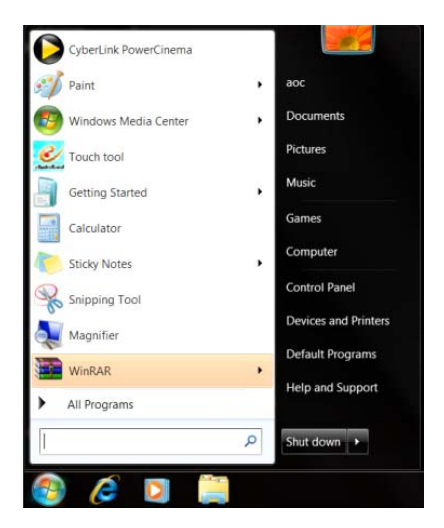

• Klik op **"Vormgeving".**

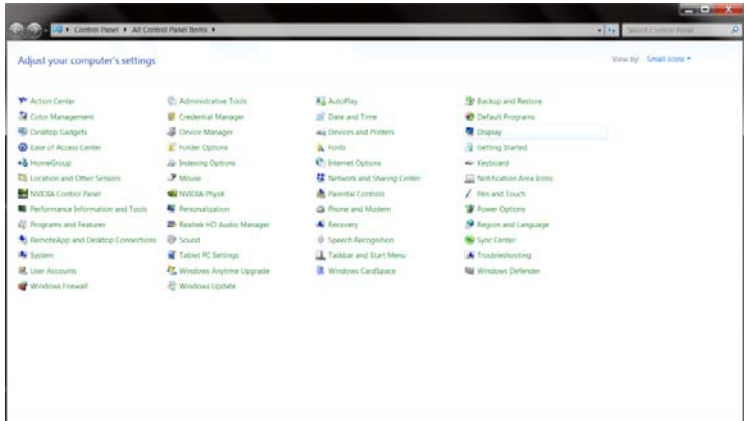

#### • Klik op **"BEELDSCHERM".**

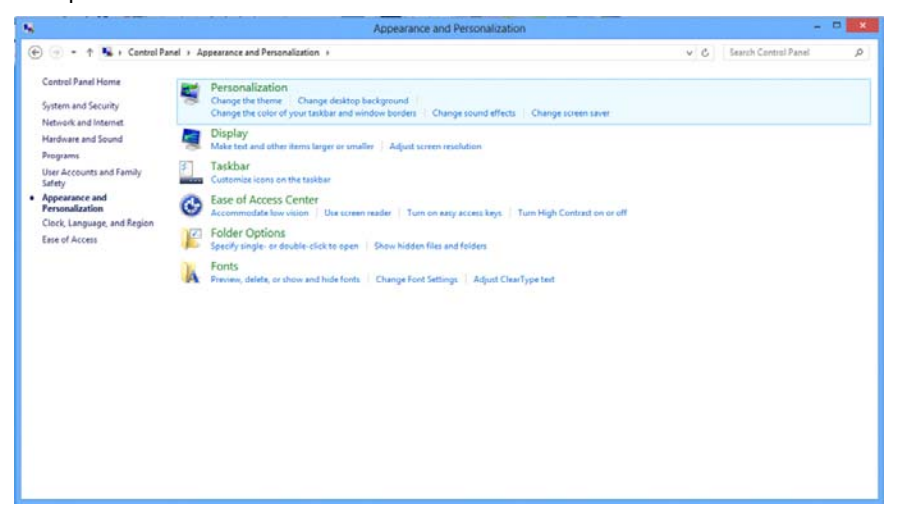

• Klik op de knop **"Weergaveinstellingen wijzigen"**.

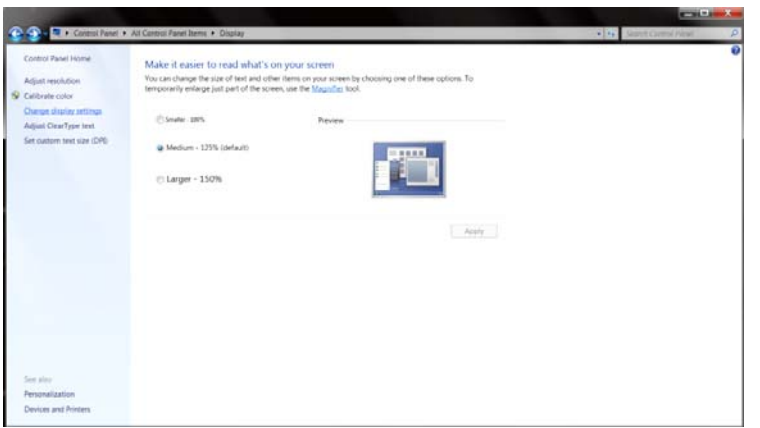

• Stel de **SLIDE-BAR** (**SCHUIFBALK)** voor de resolutie in op de optimale vooraf ingestelde resolutie

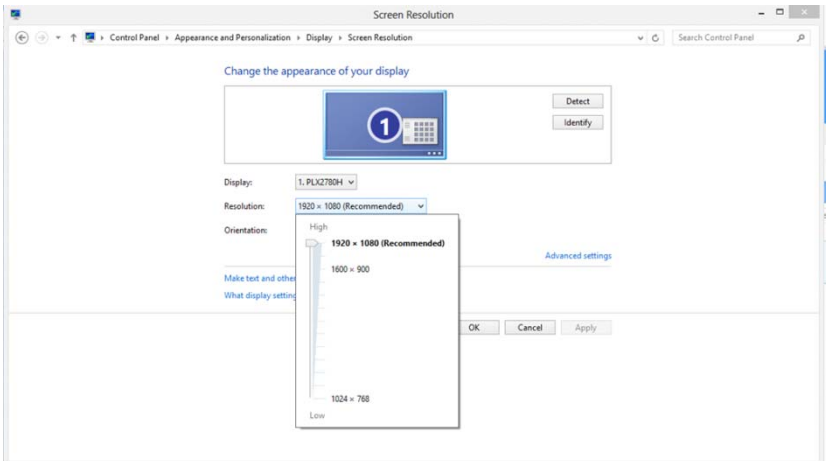

### <span id="page-19-0"></span>**Sneltoetsen**

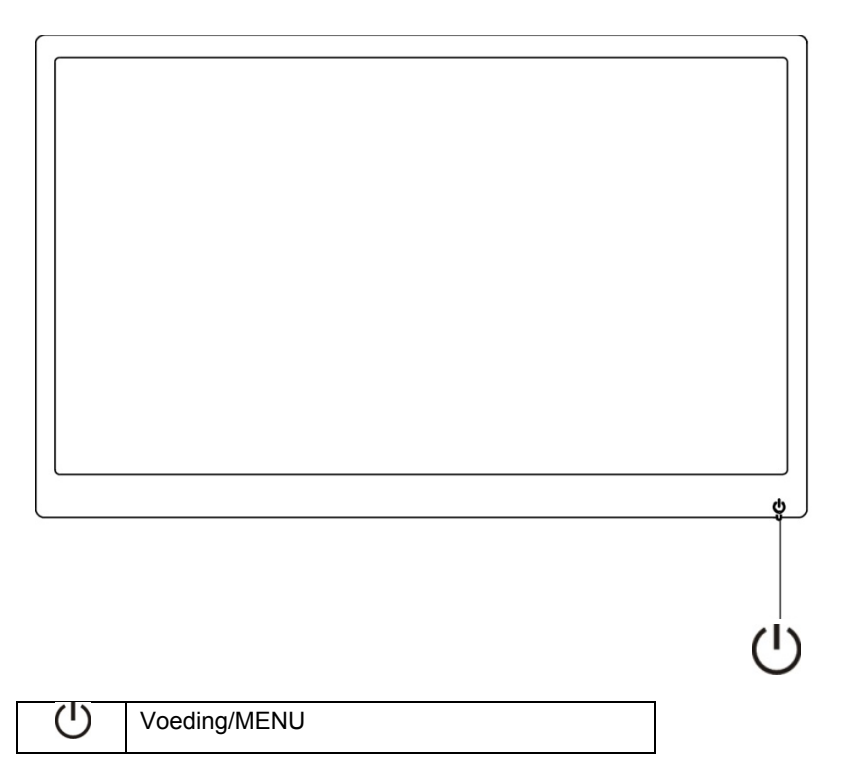

#### **Voeding/MENU**

Wanneer de voeding is uitgeschakeld, drukt u op de knop  $\mathbf U$  om de monitor in te schakelen.

Wanneer de voeding is ingeschakeld, houdt u de knop  $\mathbb U$  ongeveer 3 seconden ingedrukt om de monitor uit te schakelen.

## <span id="page-20-0"></span>**OSD-instelling:**

**Eenvoudige basisinstructies voor de bedieningsknoppen.**

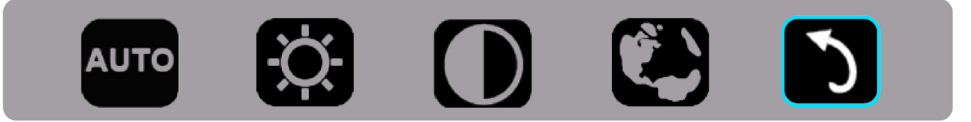

1). Druk ip de onderste toets  $\bigcirc$  om het OSD-venster te activeren.

2). U kunt nu een van de functies selecteren door snel herhaaldelijk te drukken op de onderste toets (U. Het blauwe vak navigeert naar rechts wanneer u op de toets drukt. U kunt  $\circled{v}$  vrijgeven zodra het blauwe vak de optie die u wilt kiezen, markeert. Houd ermee rekening dat de selectie een lus is die altijd in één richting loopt en terugkeert naar het begin van het menu. Het blauwe vak blijft gedurende ongeveer 3 seconden op de geselecteerde functie en het functiepictogram zal drie keer knipperen om de keuze te bevestigen die zichtbaar is op de 1ste laag van het OSD en deze te activeren.

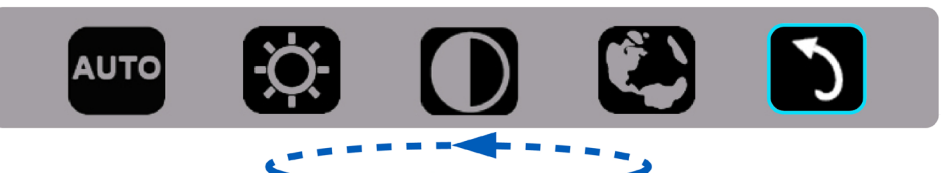

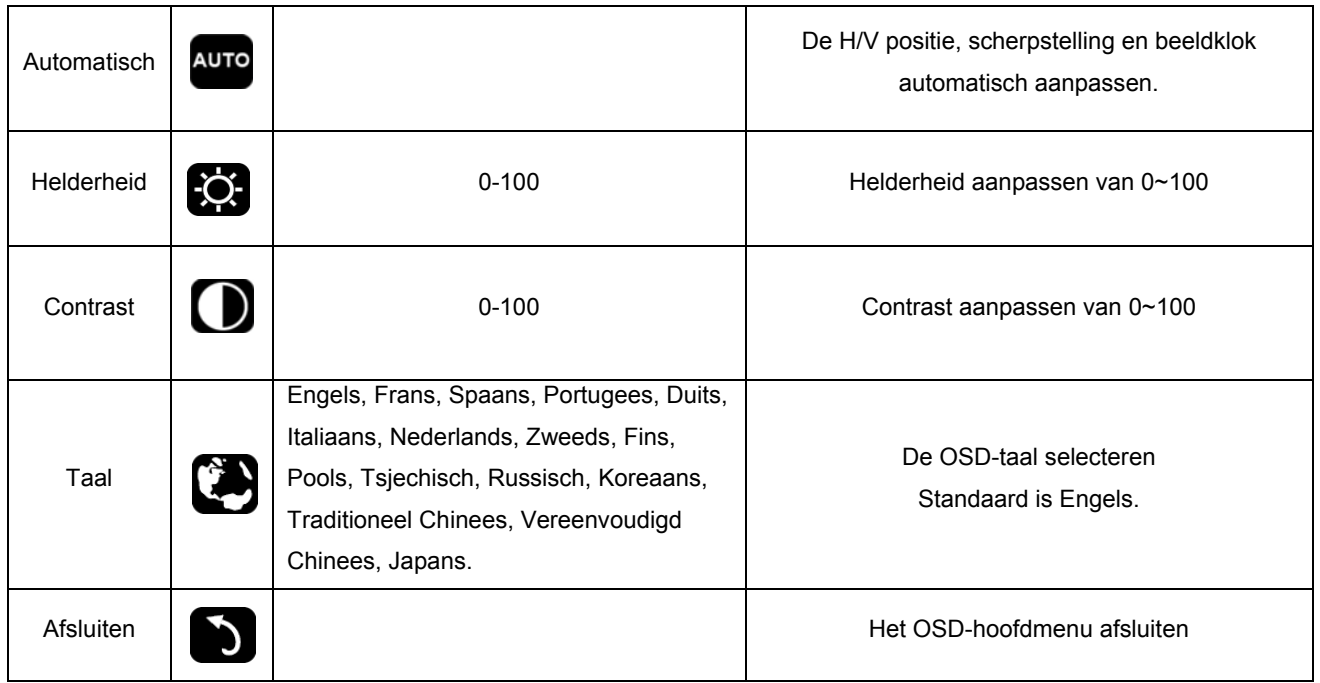

- 1. Het hoofdmenu zal verdwijnen als er gedurende ongeveer 3 seconden geen actie is.
- 2. Het submenu zal verdwijnen als er gedurende ongeveer 3 seconden geen actie is.
- 3. Voordat u het OSD-menu opent, wordt de monitor uitgeschakeld wanneer u de toets onderaan gedurende 3 seconden ingedrukt houdt.

## <span id="page-21-0"></span>**LED-indicator**

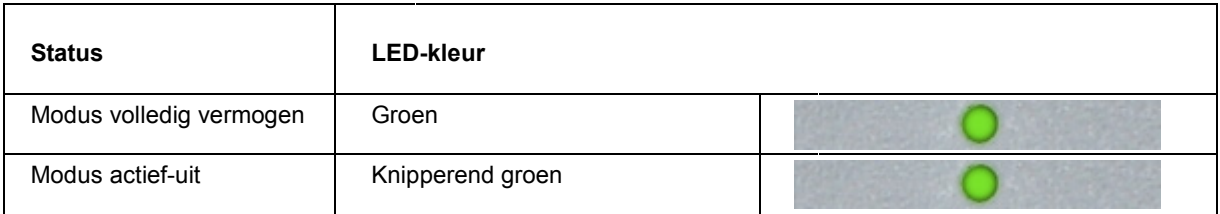

## <span id="page-22-0"></span>**Stuurprogramma**

### **Monitorstuurprogramma**

#### **Windows 10**

- Start Windows® 10
- Klik met de rechtermuisknop op **START**.
- Klik op **"Configuratiescherm".**

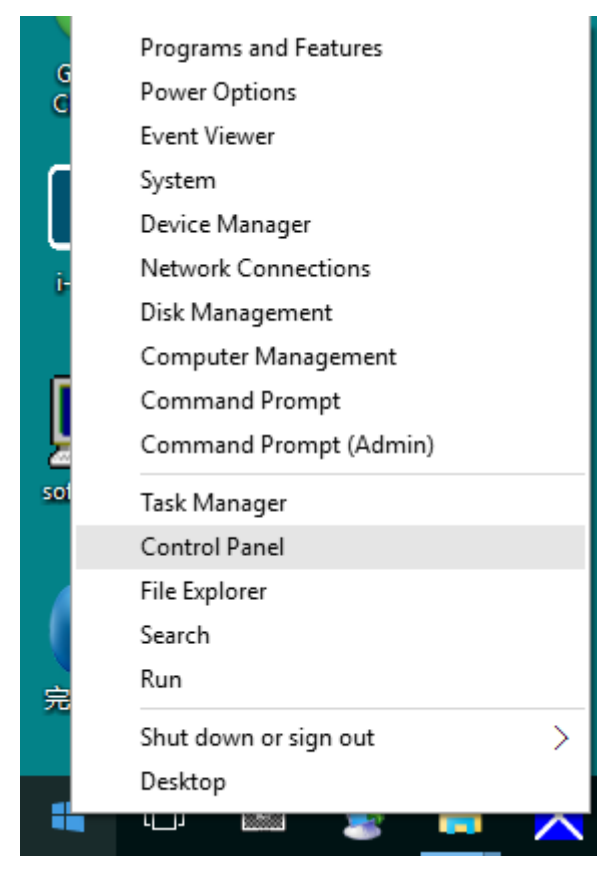

• Klik op het pictogram **"Beeldscherm"**.

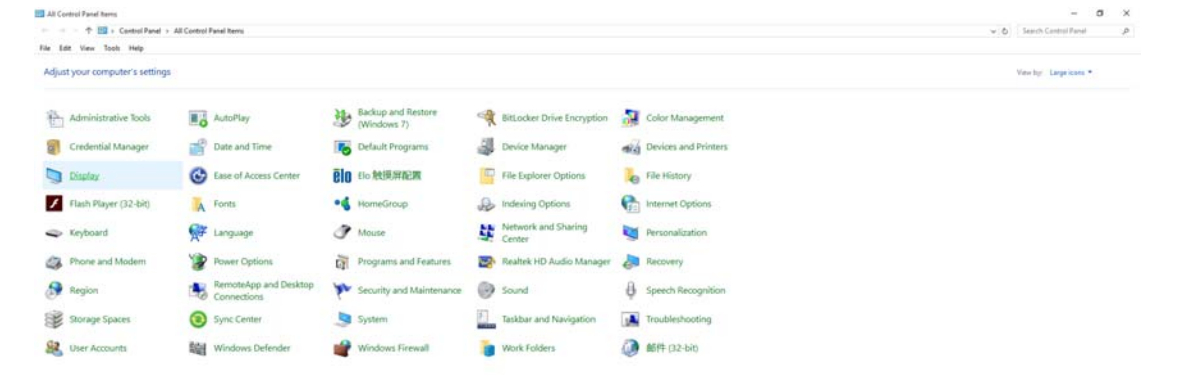

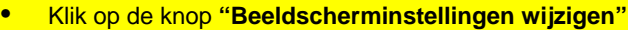

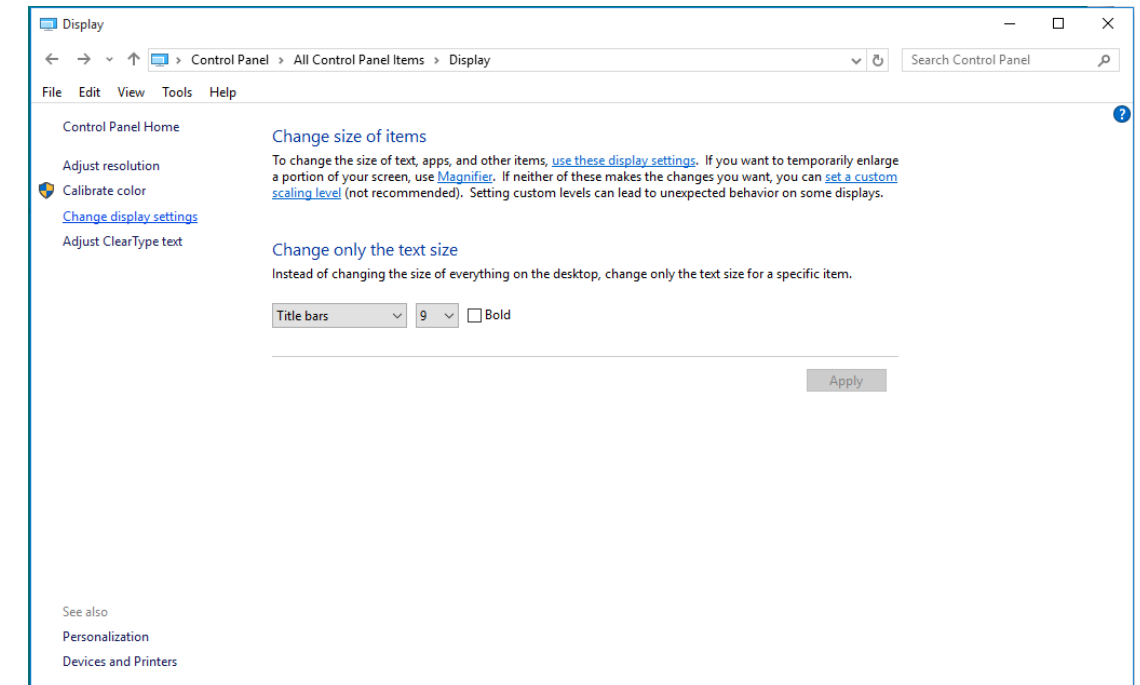

• Klik op de knop **Geavanceerde instellingen**.

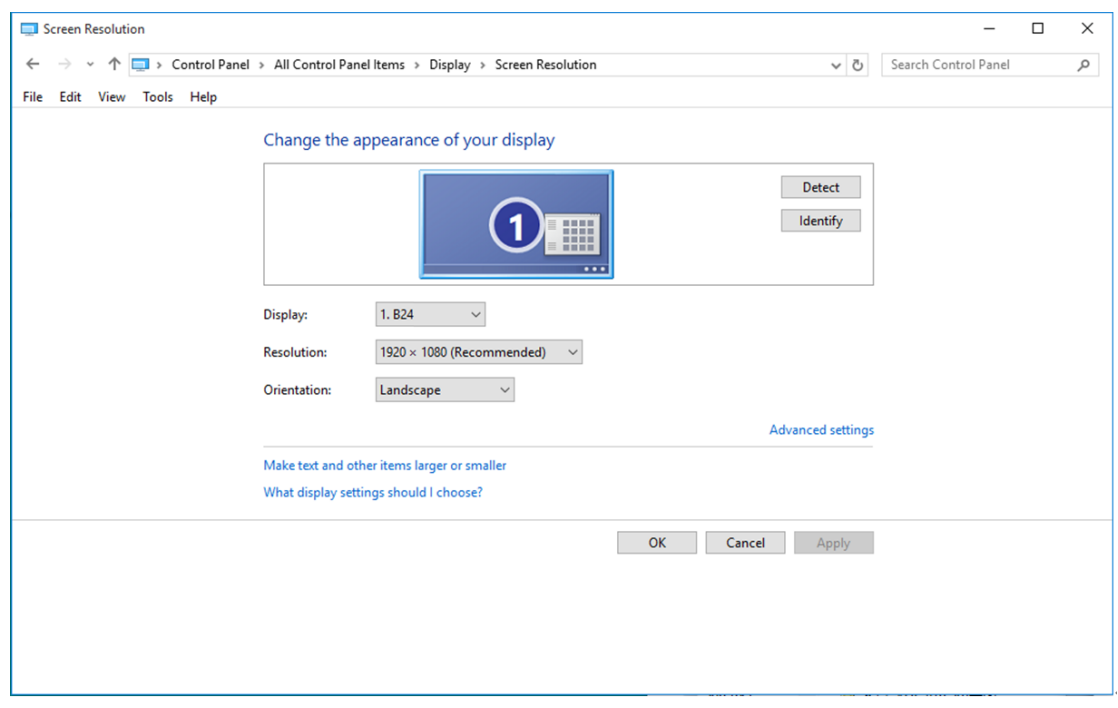

• Klik op de tab **"Beeldscherm"** en klik op de knop **"Eigenschappen"**.

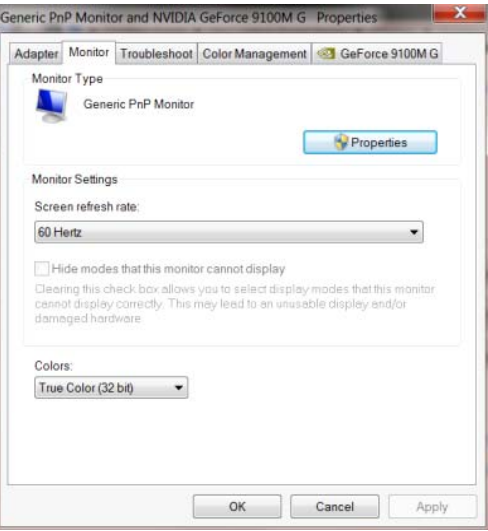

• Klik op het tabblad **"Stuurprogramma"**.

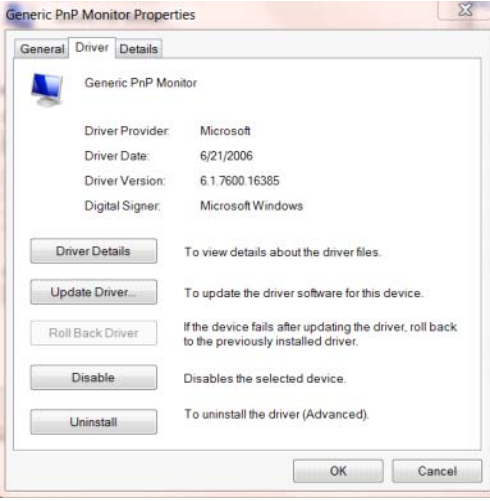

- Open het venster **"Stuurprogramma's bijwerken -Algemeen PnP-beeldscherm"** door te klikken
	- op **"Stuurprogramma bijwerken..." en** klik vervolgens op de knop **"Op mijn computer naar**

**stuurprogramma's zoeken"**.

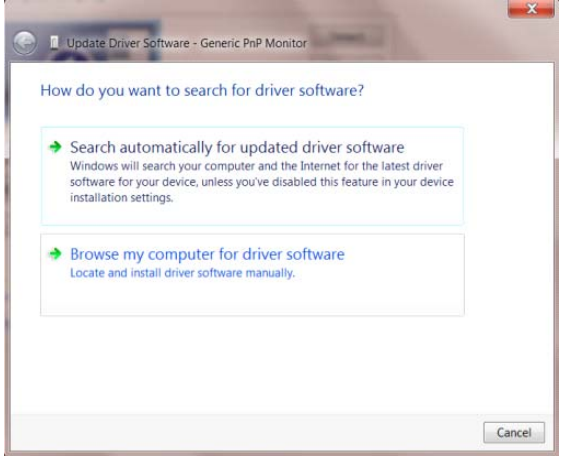

• Selecteer **"Ik wil kiezen uit een lijst met apparaatstuurprogramma's op mijn computer"**.

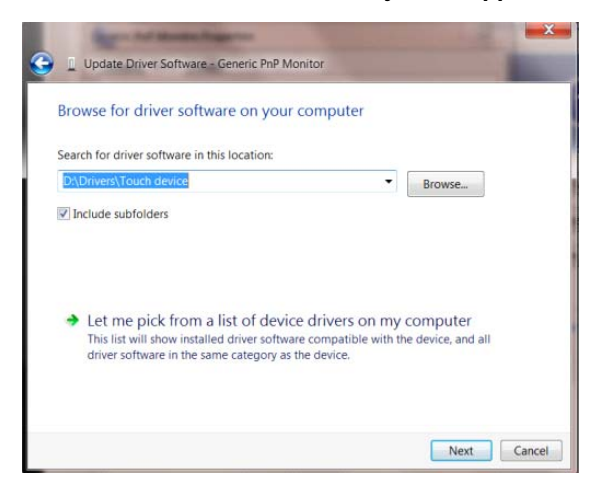

• Klik op de knop **"Browse"**. Klik op de knop **"Bladeren"** en ga naar de volgende map:

X:\Driver\modulenaam (waarbij X de stationsletter is die aan het cd-romstation is toegewezen).

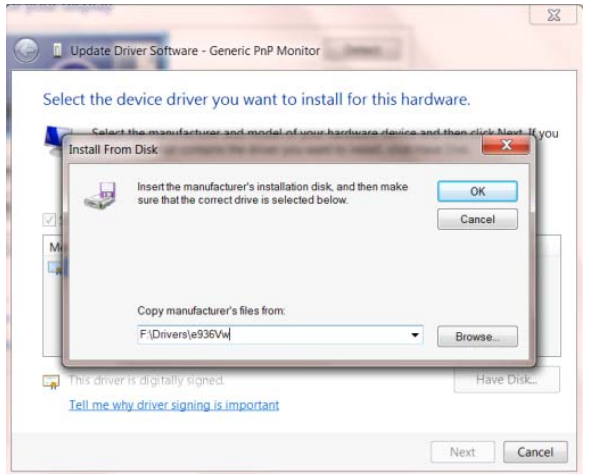

- Selecteer het bestand **"xxx.inf"** en klik op de knop **"Openen"**. Klik op de knop **"OK"**.
- Kies het model van de monitor en klik op de knop **"Volgende"**. De bestanden worden van de cd naar de harde schijf gekopieerd.
- Sluit alle open vensters en verwijder de cd.
- Start het systeem opnieuw op. Het systeem selecteert automatisch de maximale vernieuwingssnelheid en de bijbehorende Color Matching Profiles.

#### <span id="page-26-0"></span>**Windows 8**

- Start Windows® 8
- Rechtsklik en klik op **Alle apps** rechtsonder in het scherm.

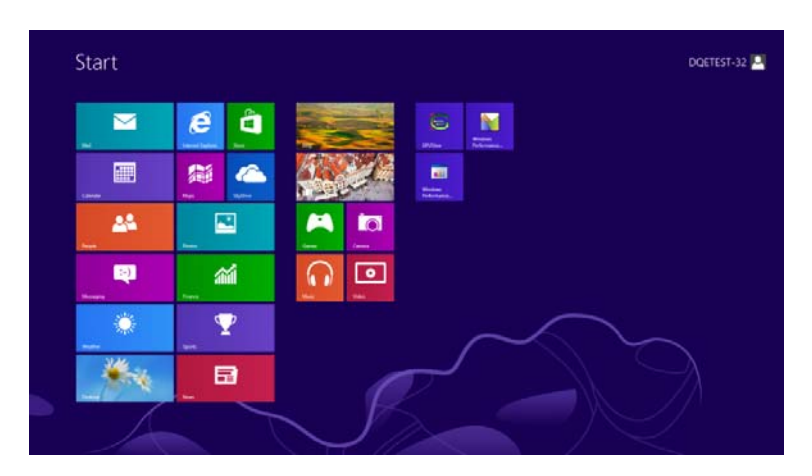

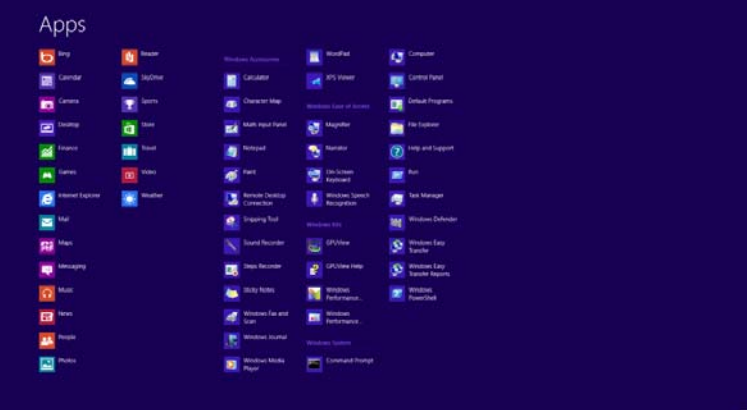

- Klik op het pictogram **"Configuratiescherm"**
- Stel **"Weergeven op"** in op **"Grote pictogrammen"** of **"Kleine pictogrammen"**.

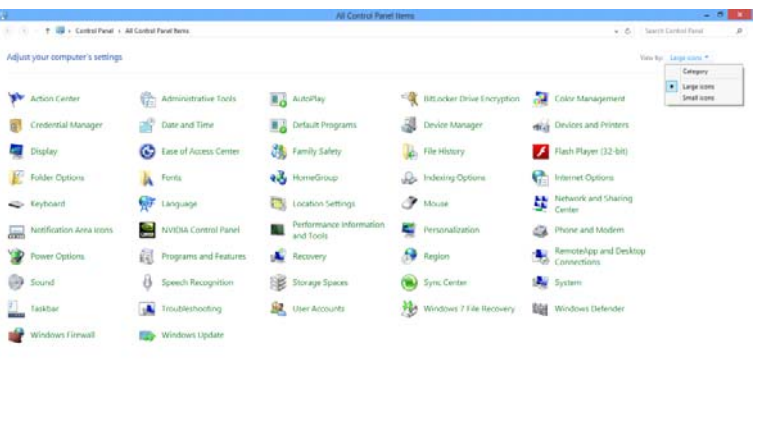

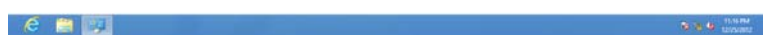

• Klik op het pictogram **"Beeldscherm"**.

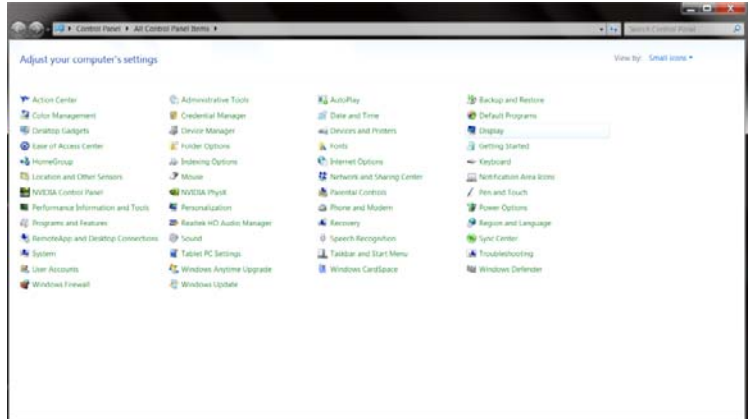

• Klik op de knop **"Weergaveinstellingen wijzigen"**.

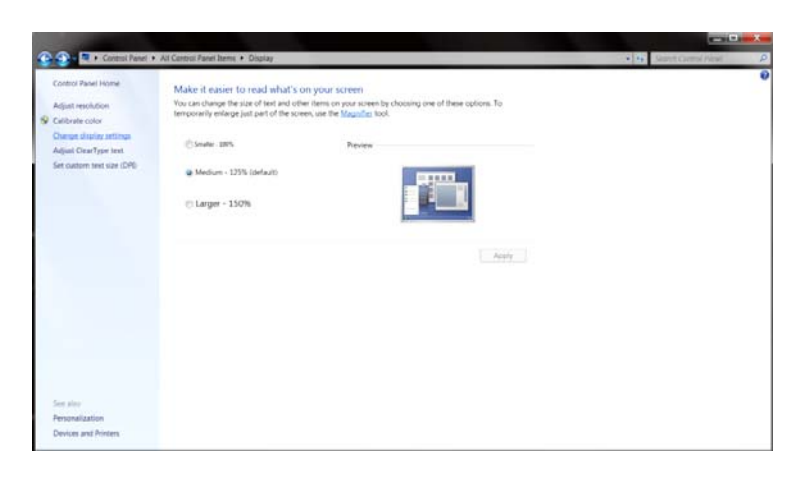

• Klik op de knop **"Geavanceerde instellingen".**

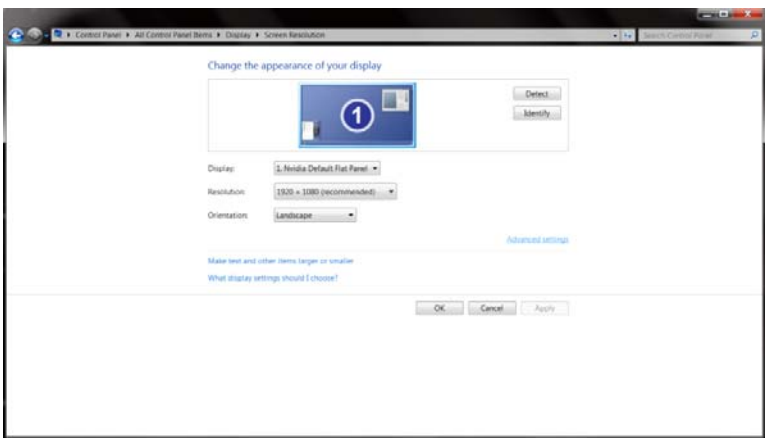

• Klik op de tabblad **"Beeldscherm"** en klik op de knop **"Eigenschappen"**.

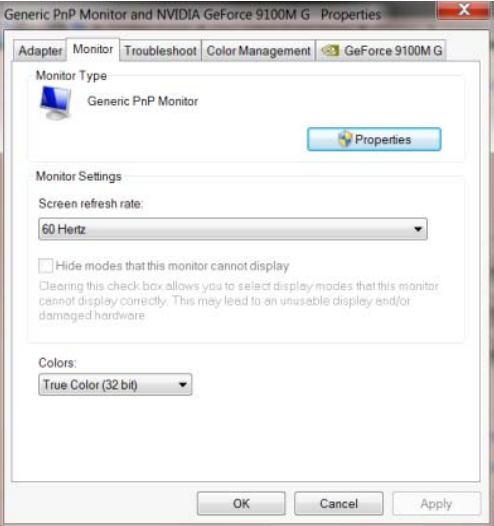

• Klik op het tabblad **"Stuurprogramma"**

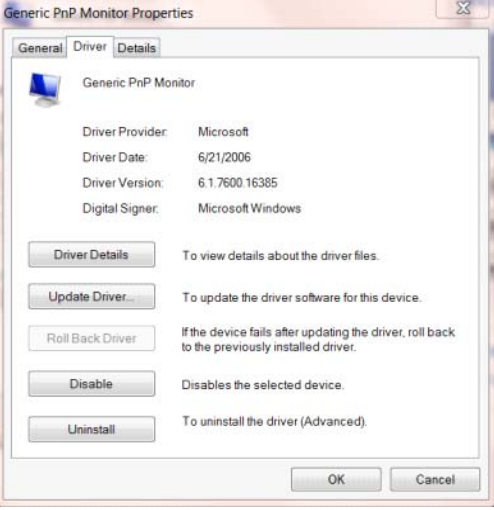

• Open het venster **"Stuurprogramma bijwerken - Algemeen PnP-beeldscherm"** door op **"Stuurprogramma bijwerken..."** en klik vervolgens op de knop **"Op mijn computer naar**

**stuurprogramma's zoeken"**.

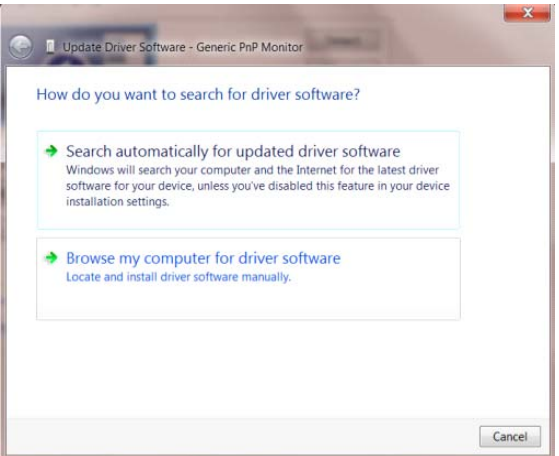

• Selecteer **"Ik wil kiezen uit een lijst met apparaatstuurprogramma's op mijn computer"**.

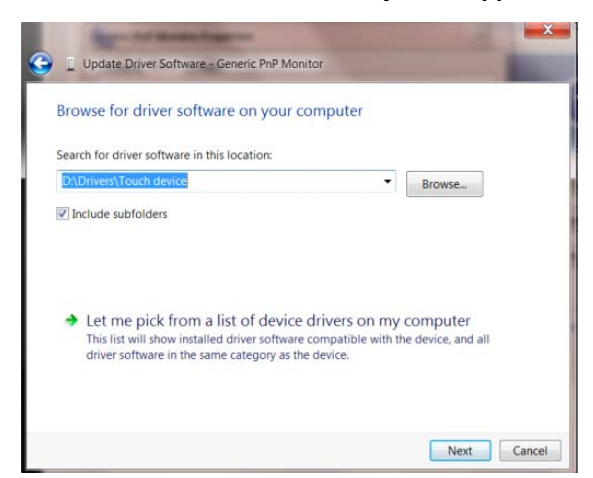

• Klik op de knop **"Browse"**. Klik op de knop **"Bladeren"** en ga naar de volgende map:

 $8$ Update Driver Sof vare - Generic PnP Monitor Select the device driver you want to install for this hardware. stall From Disk ert the manufacturer's installation disk, and then make<br>s that the correct drive is selected helow  $\overline{X}$ ds. Cancel Copy manufacturer's files from F:\Drivers\e936Vw Browse.  $\Box$ Tell me why driver signing is important Next Cancel

X:\Driver\modulenaam (waarbij X de stationsletter is die aan het cd-romstation is toegewezen).

- Selecteer het bestand **"xxx.inf"** en klik op de knop **"Openen"** Klik op de knop **"OK"**
- Kies het model van de monitor en klik op de knop **"Volgende"**. De bestanden worden van de cd naar de harde schijf gekopieerd.
- Sluit alle open vensters en verwijder de cd.
- Start het systeem opnieuw op. Het systeem selecteert automatisch de maximale vernieuwingssnelheid en de bijbehorende Color Matching Profiles.

#### <span id="page-30-0"></span>**Windows 7**

- Start Windows® 7
- Klik op **"Start"** en daarna op **"Configuratiescherm".**

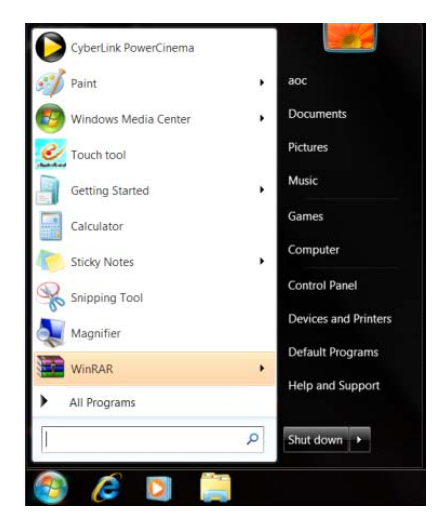

• Klik op het pictogram **"Beeldscherm"**.

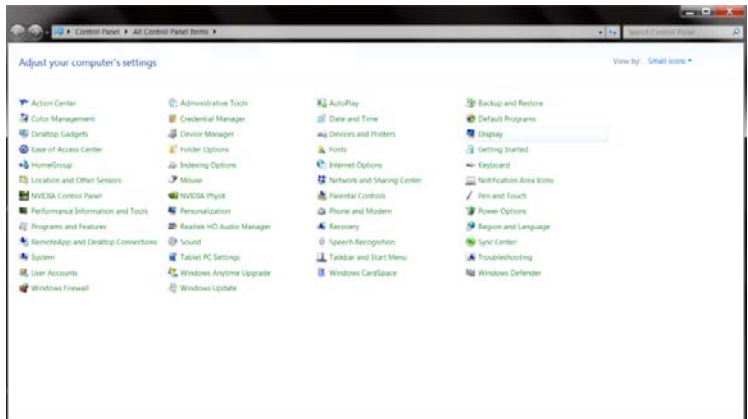

• Klik op de knop **"Weergaveinstellingen wijzigen"**.

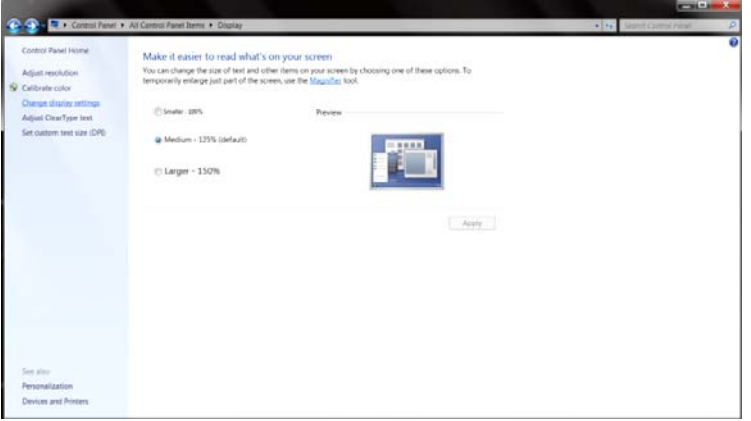

• Klik op de knop **Geavanceerde instellingen**.

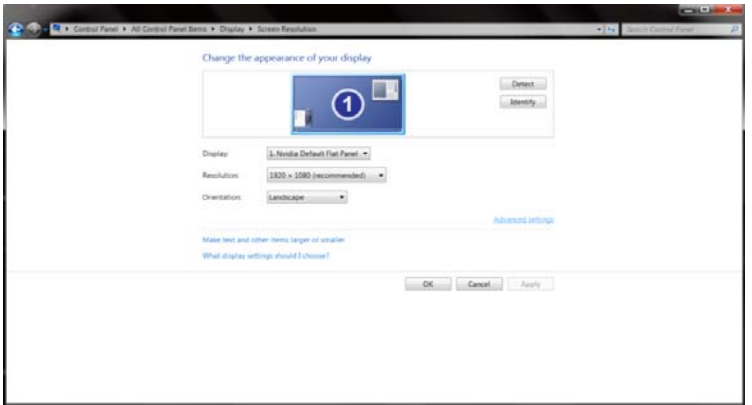

• Klik op de tab **"Beeldscherm"** en klik op de knop **"Eigenschappen"**.

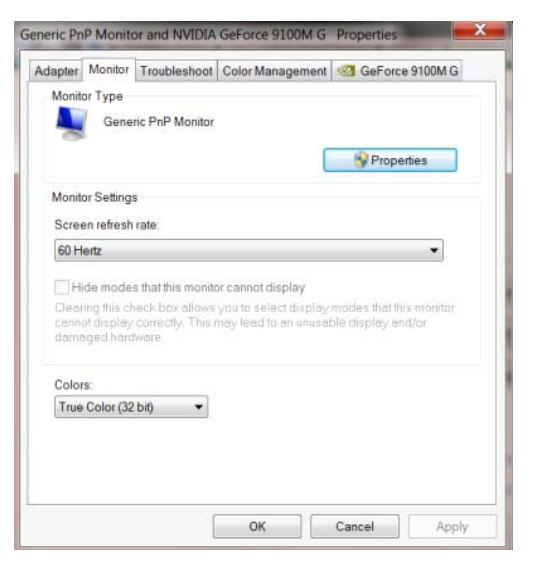

• Klik op het tabblad **"Stuurprogramma"**.

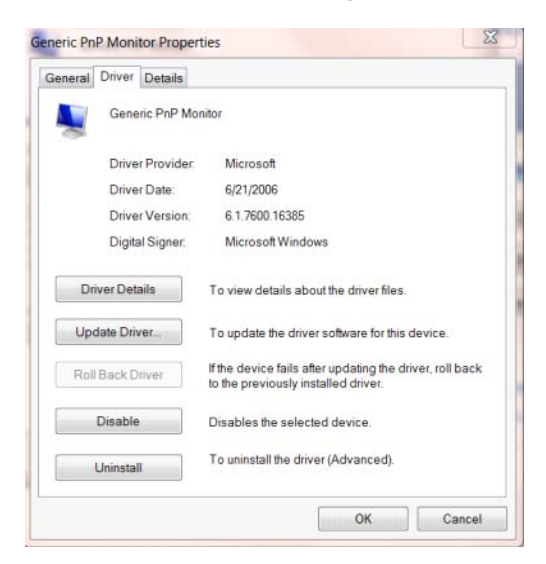

• Open het venster **"Stuurprogramma's bijwerken - Algemeen PnP-beeldscherm"** door te klikken op **"Stuurprogramma bijwerken..."** en klik vervolgens op de knop **"Op mijn computer naar stuurprogramma's zoeken"**.

- $\mathbf{x}$ Dupdate Driver Software - Generic PnP Monitor How do you want to search for driver software? Search automatically for updated driver software Search automatically for updated driver software<br>Windows will search your computer and the Internet for the latest driver<br>software for your device, unless you've disabled this feature in your device<br>installation settings.  $\rightarrow$  Browse my computer for driver software Locate and install driver so  $\fbox{Cancel}$
- Selecteer **"Ik wil kiezen uit een lijst met apparaatstuurprogramma's op mijn computer"**.

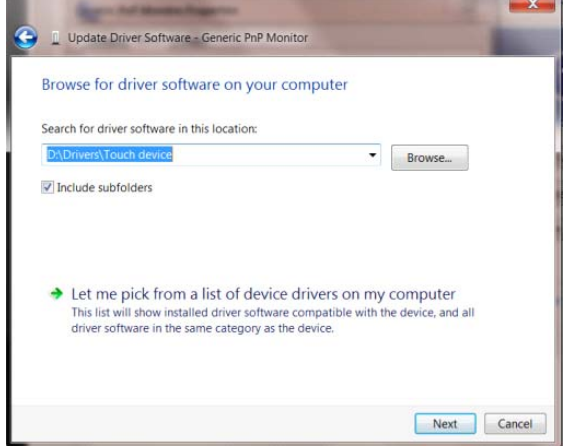

• Klik op de knop **"Browse"**. Klik op de knop **"Bladeren"** en ga naar de volgende map:

X:\Driver\modulenaam (waarbij X de stationsletter is die aan het cd-romstation is toegewezen).

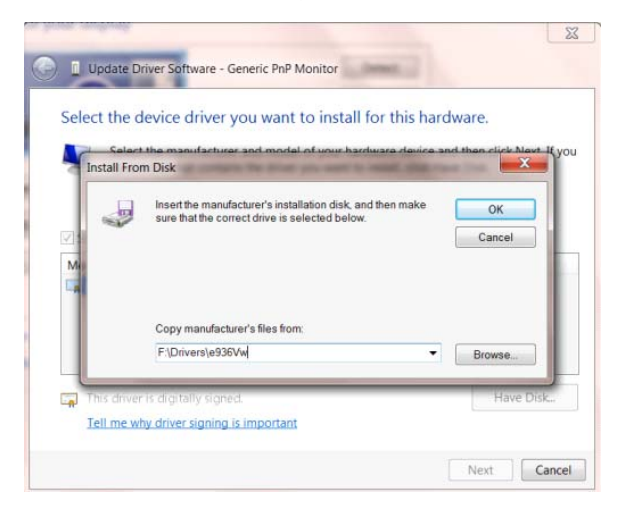

- Selecteer het bestand **"xxx.inf"** en klik op de knop **"Openen"**. Klik op de knop **OK**.
- Kies het model van de monitor en klik op de knop **"Volgende"**. De bestanden worden van de cd naar de harde schijf gekopieerd.
- Sluit alle open vensters en verwijder de cd.
- Start het systeem opnieuw op. Het systeem selecteert automatisch de maximale vernieuwingssnelheid en de bijbehorende Color Matching Profiles.

## <span id="page-34-0"></span>**i-Menu**

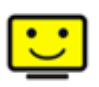

Welkom bij de "i-Menu"-software van AOC. i-Menu maakt het makkelijk om de instellingen van de monitor te veranderen met menu's op het scherm in plaats van met de OSD-knoppen op de monitor. Klik hier om de software in te stellen. Om de installatie te voltooien volgt u de installatiegids .

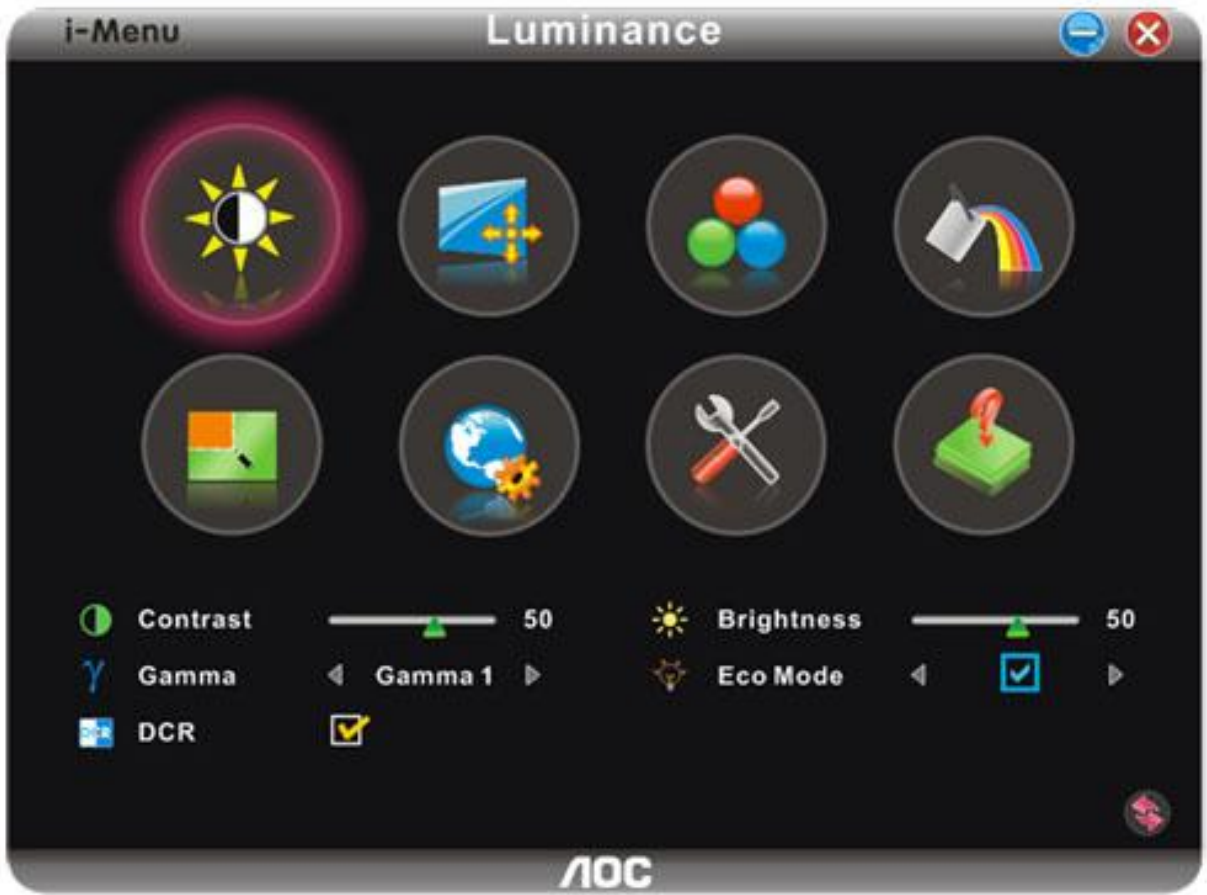

### <span id="page-35-0"></span>**e-Saver**

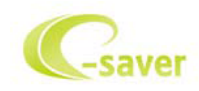

Welkom bij AOC e-Saver, de energiebeheersoftware voor monitors! De e-Saver van AOC biedt intelligentie uitschakelfuncties (Smart Shutdown) voor uw monitoren en zorgt ervoor dat uw monitor tijdig kan uitschakelen wanneer uw pc in een bepaalde status is (aan, uit, slaapstand of schermbeveiliging). De werkelijke tijd voor het uitschakelen is afhankelijk van uw voorkeuren (zie onderstaand voorbeeld). Klik op "driver/e-Saver/setup.exe" om het installeren van de e-Saver-software te starten. Volg de installatiewizard om de installatie van de software te voltooien.

In elk van de vier pc-statussen kunt u de gewenste tijd (in minuten) kiezen tot uw monitor automatisch wordt uitgeschakeld. Het bovenstaande voorbeeld geeft het volgende aan:

- 1) De monitor wordt nooit uitgeschakeld wanneer de pc wordt ingeschakeld.
- 2) 5 minuten nadat de pc wordt uitgeschakeld, wordt de monitor automatisch uitgeschakeld.
- 3) 10 minuten nadat de pc naar de slaapstand of stand-by is gegaan, wordt de monitor automatisch uitgeschakeld.
- 4) 20 minuten nadat de schermbeveiliging is verschenen, wordt de monitor automatisch uitgeschakeld.

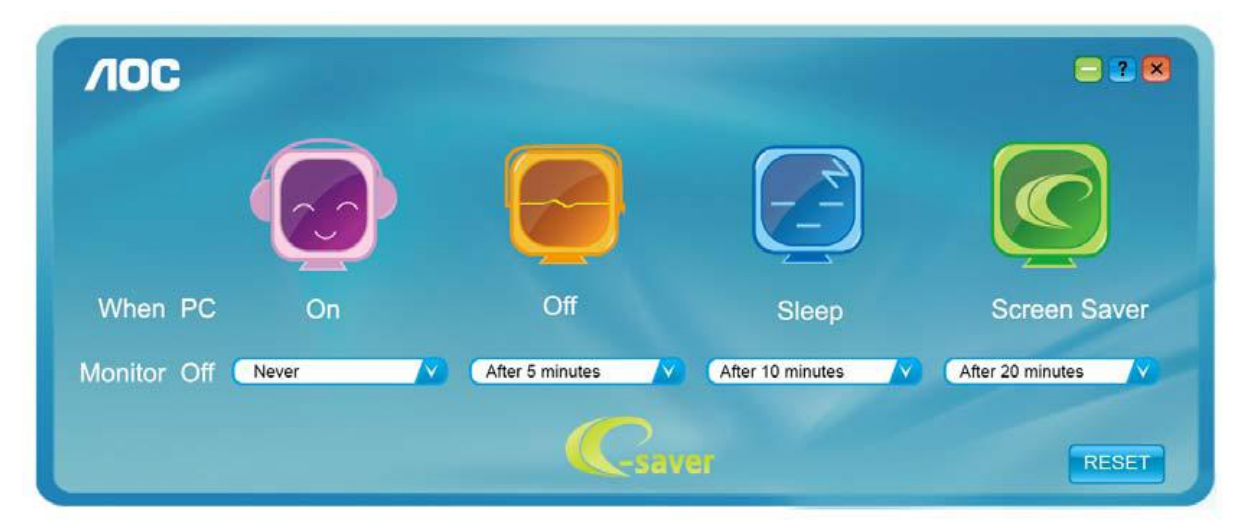

U kunt op "RESET" klikken om e-Saver in te stellen naar de standaardinstellingen zoals hieronder weergegeven.

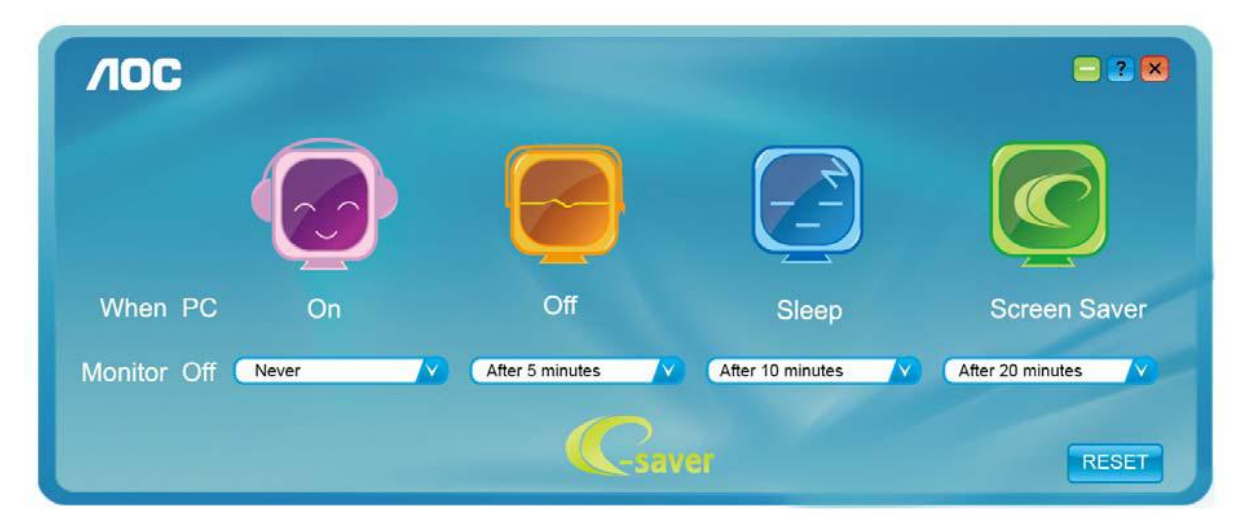

### <span id="page-36-0"></span>**Screen+**

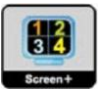

Welkom bij de "Scherm+"-software van AOC. Scherm+ software is een hulpmiddel om het bureaublad te splitsen. Het splitst het bureaublad in verscheidene vakken, elk met een ander venster. U hoeft alleen maar het venster naar het corresponderende vak te slepen om het te kunnen benaderen. Het ondersteunt weergave op meerdere schermen om uw werk te vergemakkelijken. Volg de installatiesoftware om het te installeren.

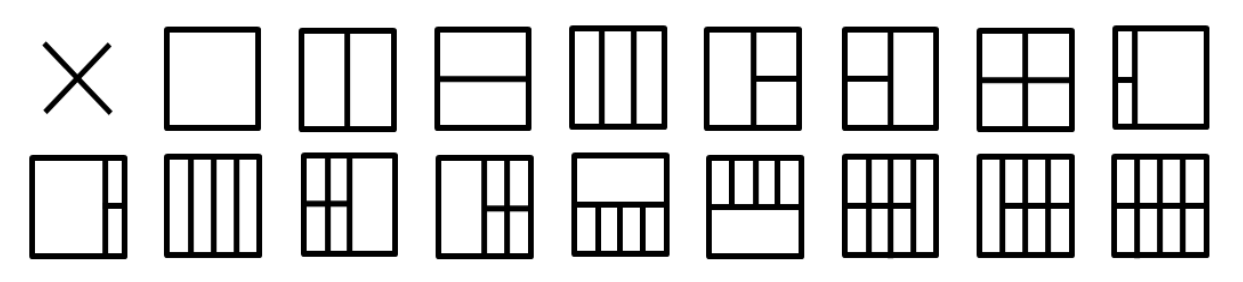

## <span id="page-37-0"></span>**Problemen oplossen**

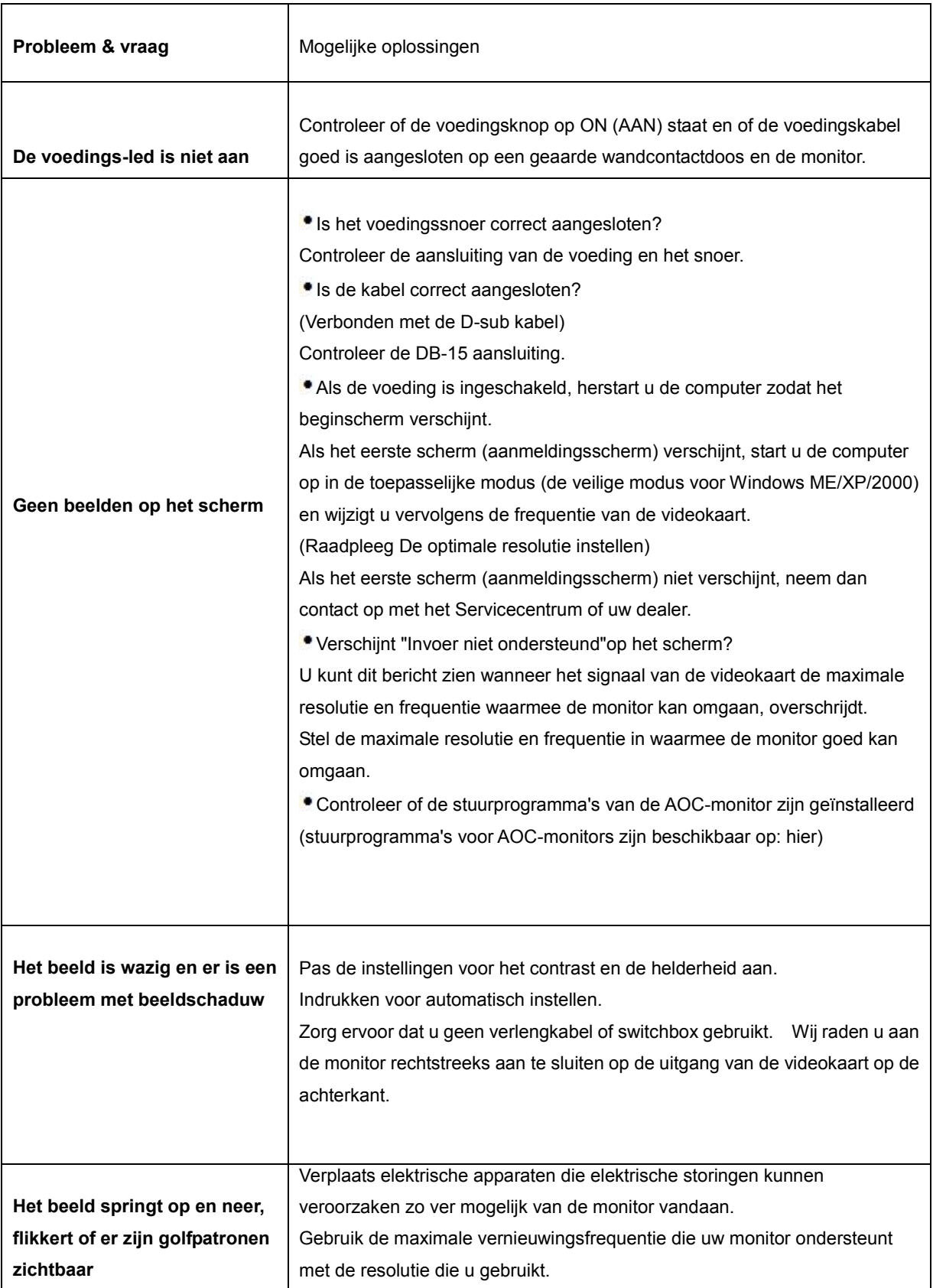

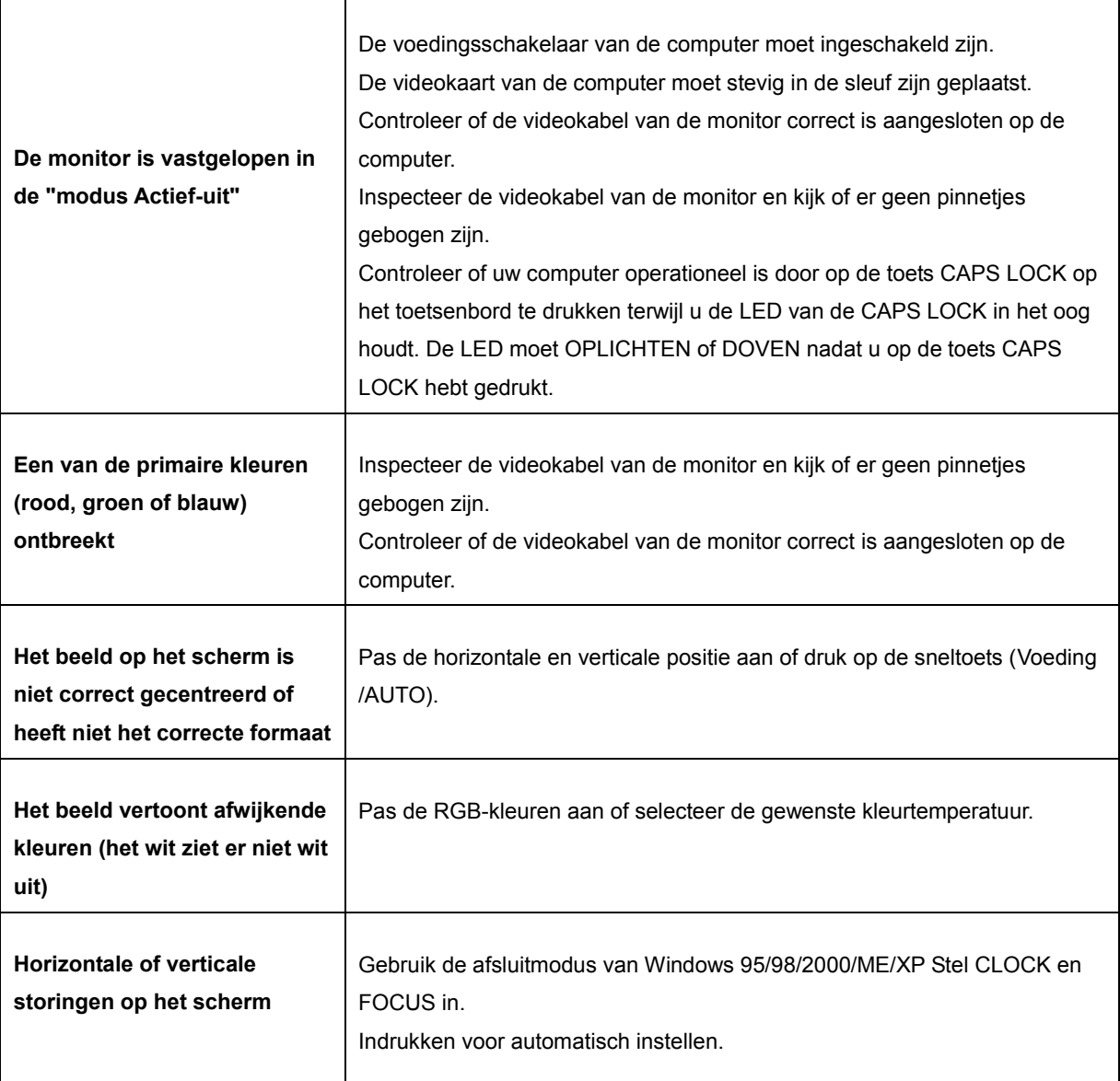

## <span id="page-39-0"></span>**Specificaties**

## <span id="page-39-1"></span>**Algemene specificaties**

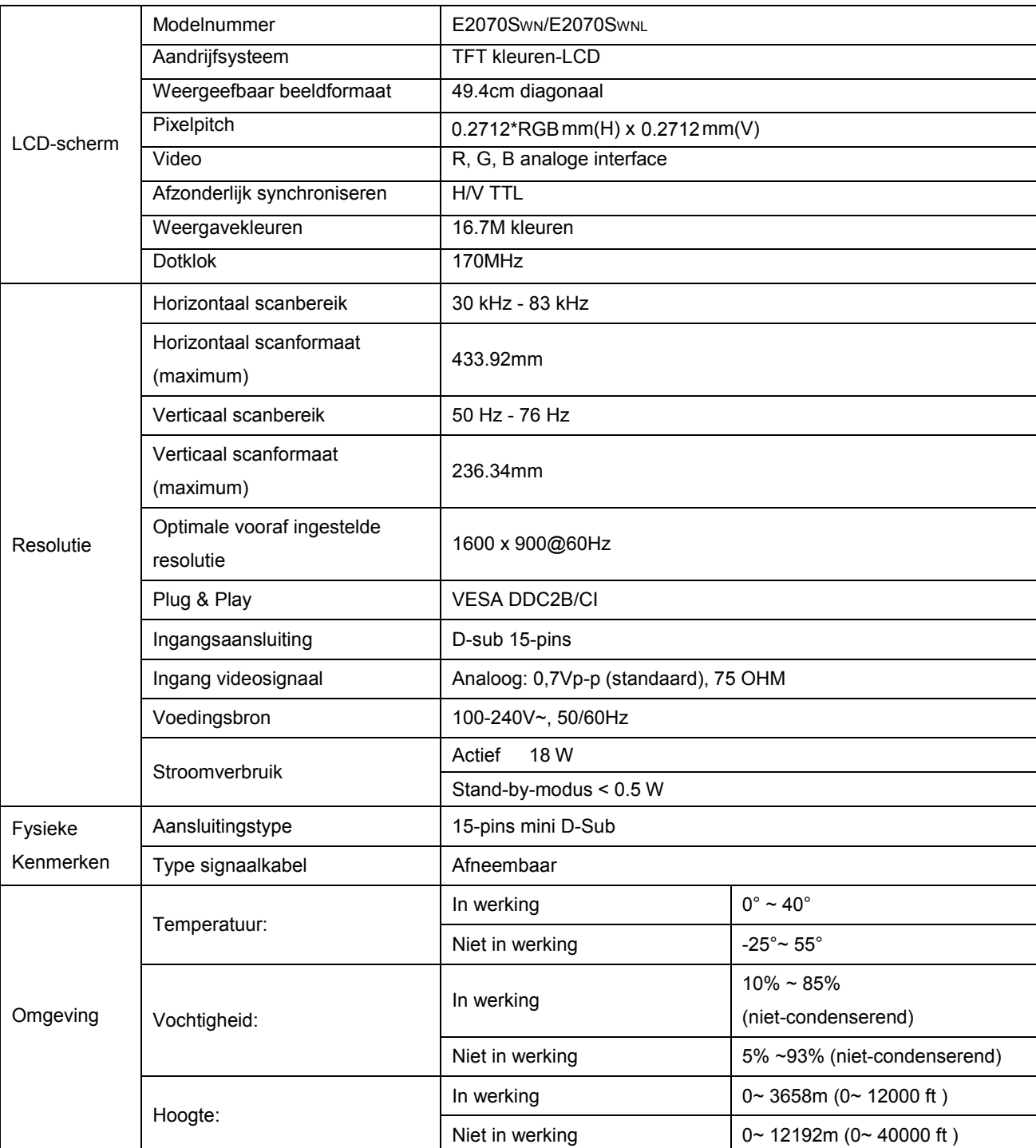

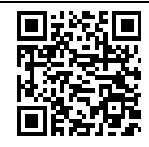

E2070SWN

## <span id="page-40-0"></span>**Vooraf ingestelde weergavemodi**

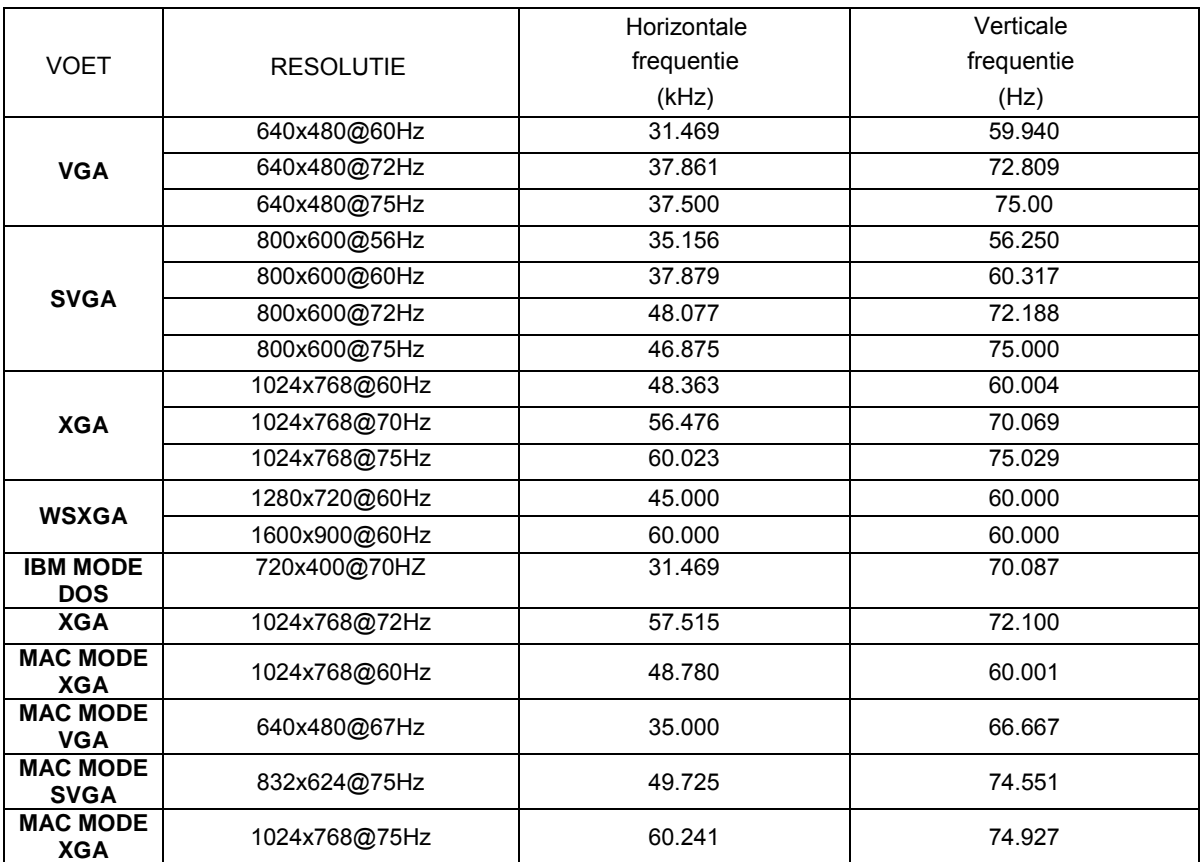

## <span id="page-41-0"></span>**Pintoewijzingen**

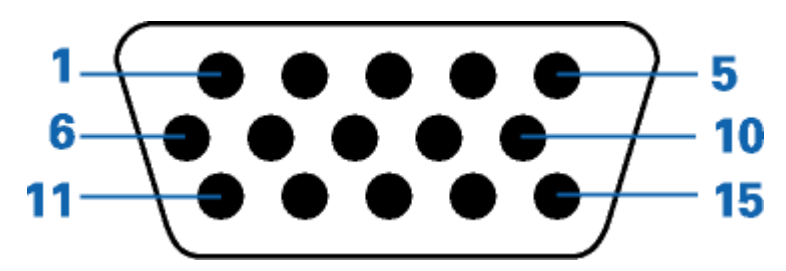

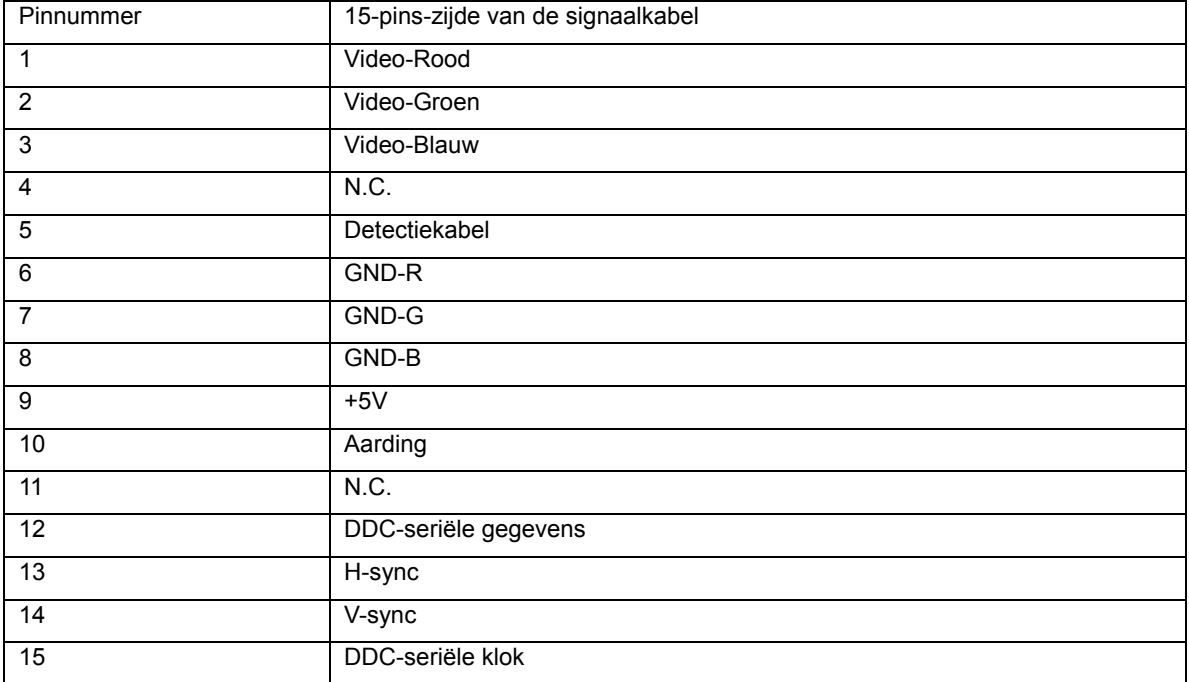

## <span id="page-42-0"></span>**Plug and Play**

Deze monitor is uitgerust met VESA DDC2B-capaciteiten volgens de VESA DDC-STANDAARD. Hiermee kan de monitor het hostsysteem op de hoogte brengen van zijn identiteit en, afhankelijk van het gebruikte DDC-niveau, extra informatie doorgeven met betrekking tot zijn weergavecapaciteiten.

DDC2B is een bidirectioneel gegevenskanaal op basis van het I2C-protocol. De host kan EDID-gegevens aanvragen via het DDC2B-kanaal.

## <span id="page-43-0"></span>**Voorschriften**

## <span id="page-43-1"></span>**FCC-verklaring**

#### **FCC-verklaring Klasse B radiofrequentiestoringen WAARSCHUWING: (VOOR FCC-GECERTIFICEERDE MODELLEN)**

**OPMERKING**:Dit apparaat is getest en voldoet aan de beperkingen voor een Klasse B digitaal apparaat conform Deel 15 van de FCC-voorschriften. Deze beperkingen zijn vastgesteld om een redelijke beveiliging te bieden tegen schadelijke storingen in een particuliere installatie. Dit apparaat genereert, gebruikt en kan radiofrequentie-energie uitstralen en kan, indien niet geïnstalleerd en gebruikt in overeenstemming met de instructies, schadelijke storing veroorzaken in radiocommunicatie. Er is echter geen garantie dat er geen storing zal optreden in een particuliere installatie. Als dit apparaat toch schadelijke storingen veroorzaakt aan radio- of televisieontvangst, wat kan worden vastgesteld door het apparaat in en uit te schakelen, moet de gebruiker deze storing proberen te corrigeren door een of meer van de volgende maatregelen te nemen:

Wijzig de oriëntatie of verplaats de ontvangstantenne. Vergroot de afstand tussen de apparatuur en de ontvanger. Sluit het apparaat aan op een stopcontact op een ander circuit dan dat waarop de ontvanger is aangesloten. Raadpleeg de leverancier of een ervaren radio/tv-technicus voor hulp.

#### **OPMERKING:**

De wijzigingen of aanpassingen die niet uitdrukkelijk zijn goedgekeurd door de partij die verantwoordelijk is voor de naleving, kunnen de bevoegdheid van de gebruiker om het apparaat te bedienen nietig verklaren. Om aan de emissiebeperkingen te voldoen, moet gebruik worden gemaakt van afgeschermde interfacekabels en een wisselstroomkabel.

De fabrikant is niet verantwoordelijk voor enige radio- of tv-storing die wordt veroorzaakt door onbevoegde wijziging van dit apparaat. Het oplossen van dergelijke storingen valt onder de verantwoordelijkheid van de gebruiker. Het oplossen van dergelijke storingen valt onder de verantwoordelijkheid van de gebruiker.

Het apparaat voldoet aan deel 15 van de FCC-regels. De werking is onderhevig aan de volgende twee omstandigheden (1) Dit apparaat mag geen schadelijke interferentie veroorzaken, en (2) Dit apparaat moet alle ontvangen interferentie accepteren, waaronder interferentie die een ongewenste werking kan veroorzaken.

## <span id="page-44-0"></span>**WEEE-verklaring**(**Optional**)

Verwijderen van afval van apparatuur door gebruikers in particuliere huishoudens in de Europese Unie.

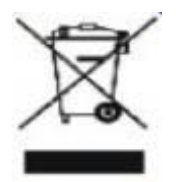

Dit symbool op het product of zijn verpakking geeft aan dat dit product niet mag worden weggegooid bij het huishoudelijk afval. Het verwijderen van afval van apparatuur is uw verantwoordelijkheid en u dient dit af te geven bij een aangegeven inzamelpunt voor de recycling van afval van elektrische en elektronische apparatuur. Dankzij de afzonderlijke inzameling en recyclage van afvalmaterialen worden de natuurlijke bronnen bewaard en wordt het apparaat gerecycleerd op een manier die de menselijke gezondheid en het milieu beschermt. Voor meer informatie over de plaats waar u het afvalmateriaal kunt afgeven voor het recyclen, kunt u contact opnemen met uw lokaal stadsbestuur, het afvalverwerkingsbedrijf voor huishoudelijk afval of de winkel waar u het product hebt gekocht.

### <span id="page-45-0"></span>**Service**

#### BEPERKTE GARANTIE 3 JAAR\*

AOC-kleurenmonitor die binnen Europa zijn verkocht

AOC International (Europe) BV garandeert dat dit product vrij is van defecten in materiaal en vakmanschap voor een periode van drie (3) jaar vanaf de datum van de oorspronkelijke aankoop door de klant. Tijdens deze periode zal AOC International (Europe) BV, volgens haar voorkeur, het defecte product repareren met nieuwe of aangepaste onderdelen of het product vervangen door een nieuw of aangepast product. Dit gebeurt gratis, behalve in de onderstaande gevallen die met een \* zijn aangeduid. De defecte producten die zijn vervangen, worden eigendom van AOC International (Europe) BV.

Als het product defect lijkt, moet u contact opnemen met uw lokale leverancier of de garantiekaart die bij het product is geleverd, raadplegen.

Bezorg het product franco, samen met het gedateerde bewijs van aankoop, aan een erkend AOC-onderhoudscentrum. Als u het product niet persoonlijk kunt bezorgen:

- Verpak het in zijn originele verpakking (of gelijkwaardig)
- Vermeld het RMA-nummer op het adresetiket
- Vermeld het RMA-nummer op de kartonnen verpakking
- Sluit een verzekering af (of neem het risico op u voor verlies/schade tijdens het transport)
- Betaal alle verzendkosten

AOC International (Europa) BV is niet aansprakelijk voor enige schade of verlies tijdens het transport naar AOC of schade die is veroorzaakt door een verpakking die niet geschikt is voor het transport.

AOC International (Europa) BV zal de kosten voor de retourzending dragen als het gaat over een van de landen die in deze garantieverklaring zijn vermeld. AOC International (Europe) BV is niet verantwoordelijk voor enige kosten met betrekking tot het transport van producten over internationale grenzen. Dit omvat de internationale grenzen binnen de Europese Unie.

- \* Deze beperkte garantie dekt geen verlies of schade die veroorzaakt is door
- Verzending of een verkeerde installatie of verkeerd onderhoud
- Misbruik
- Nalatigheid
- Elke andere oorzaak behalve gewoon commercieel of industrieel gebruik
- Aanpassing door een onbevoegde persoon

Reparaties, wijzigingen of de installatie van opties of onderdelen door een andere entiteit dan het erkende AOC-servicecentrum

Ongeschikte omgeving

Overmatige of onvoldoende verwarming of airconditioning of elektrische stroomstoringen, stroompieken of andere onregelmatigheden.

Deze beperkte garantie dekt geen productfirmware- of hardware die door u of een derde werd gewijzigd of aangepast; u draagt de exclusieve verantwoordelijkheid en aansprakelijkheid voor dergelijke wijzigingen of aanpassingen.

ALLE UITDRUKKELIJKE EN IMPLICIETE GARANTIES VOOR DIT PRODUCT (INCLUSIEF DE GARANTIES OP VERKOOPBAARHEID EN GESCHIKTHEID VOOR EEN BEPAALD DOEL) ZIJN BEPERKT IN DUUR TOT EEN PERIODE VAN DRIE (3) JAAR VOOR ONDERDELEN EN WERK VANAF DE DATUM VAN DE OORSPRONKELIJKE AANKOOP DOOR DE CONSUMENT; NA DEZE PERIODE ZIJN GEEN GARANTIES (UITDRUKKELIJK OF IMPLICIET) MEER VAN KRACHT.

DE VERPLICHTINGEN VAN AOC INTERNATIONAL (EUROPE) BV EN UW RECHT VAN VERHAAL VOLGENS DEZE OVEREENKOMST, ZIJN ALLEEN GELDIG ZOALS ZE HIER ZIJN VERMELD. DE AANSPRAKELIJKHEID VAN AOC INTERNATIONAL (EUROPE) BV, HETZIJ GEBASEERD OP EEN CONTRACT, BENADELING, STRIKTE AANSPRAKELIJKHEID OF ANDERE THEORIEËN, ZAL NIET HOGER ZIJN DAN DE PRIJS VAN DE INDIVIDUELE EENHEID WAARVAN HET DEFECT OF SCHADE DE BASIS VORMT VAN DE EIS. IN GEEN GEVAL ZAL AOC INTERNATIONAL (EUROPA) BV AANSPRAKELIJK ZIJN VOOR WINSTDERVING, VERLIES VAN HET GEBRUIK OF FACILITEITEN OF UITRUSTING, OF ANDERE INDIRECTE, INCIDENTELE OF GEVOLGSCHADE. SOMMIGE LANDEN STAAN DE UITSLUITING OF BEPERKING VAN INCIDENTELE OF GEVOLGSCHADE NIET TOE, ZODAT DE BOVENSTAANDE BEPERKING MOGELIJK NIET VAN TOEPASSING IS VOOR U. HOEWEL DEZE BEPERKTE GARANTIE U SPECIFIEKE WETTELIJKE RECHTEN VERLEENT, KUNT U ANDERE RECHTEN HEBBEN DIE KUNNEN VARIËREN AFHANKELIJK VAN HET LAND WAAR U ZICH BEVINDT. DEZE BEPERKTE GARANTIE IS ALLEEN GELDIG VOOR PRODUCTEN DIE ZIJN AANGEKOCHT IN DE LIDSTATEN VAN DE EUROPESE UNIE.

Informatie in dit document kan worden veranderd zonder kennisgeving. Voor meer details gaat u naar:<http://www.aoc-europe.com/en/service/index.php>